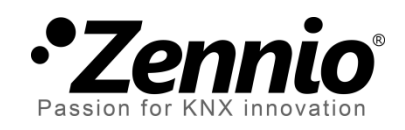

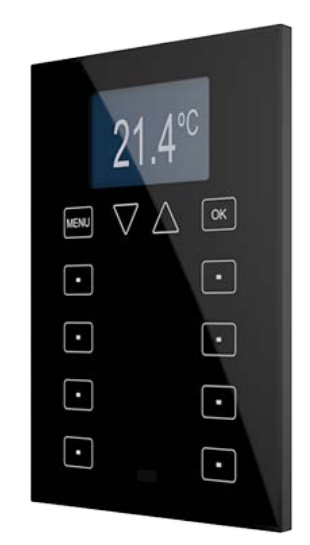

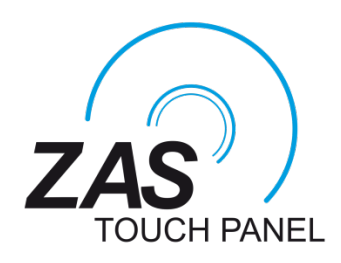

# **Roll-ZAS Controlador KNX de estancias**

**ZN1VI-TPZAS**

Versión del programa de aplicación: [1.5] Edición del manual: [1.5]\_a

www.zennio.com

# <span id="page-1-0"></span>**CONTENIDO**

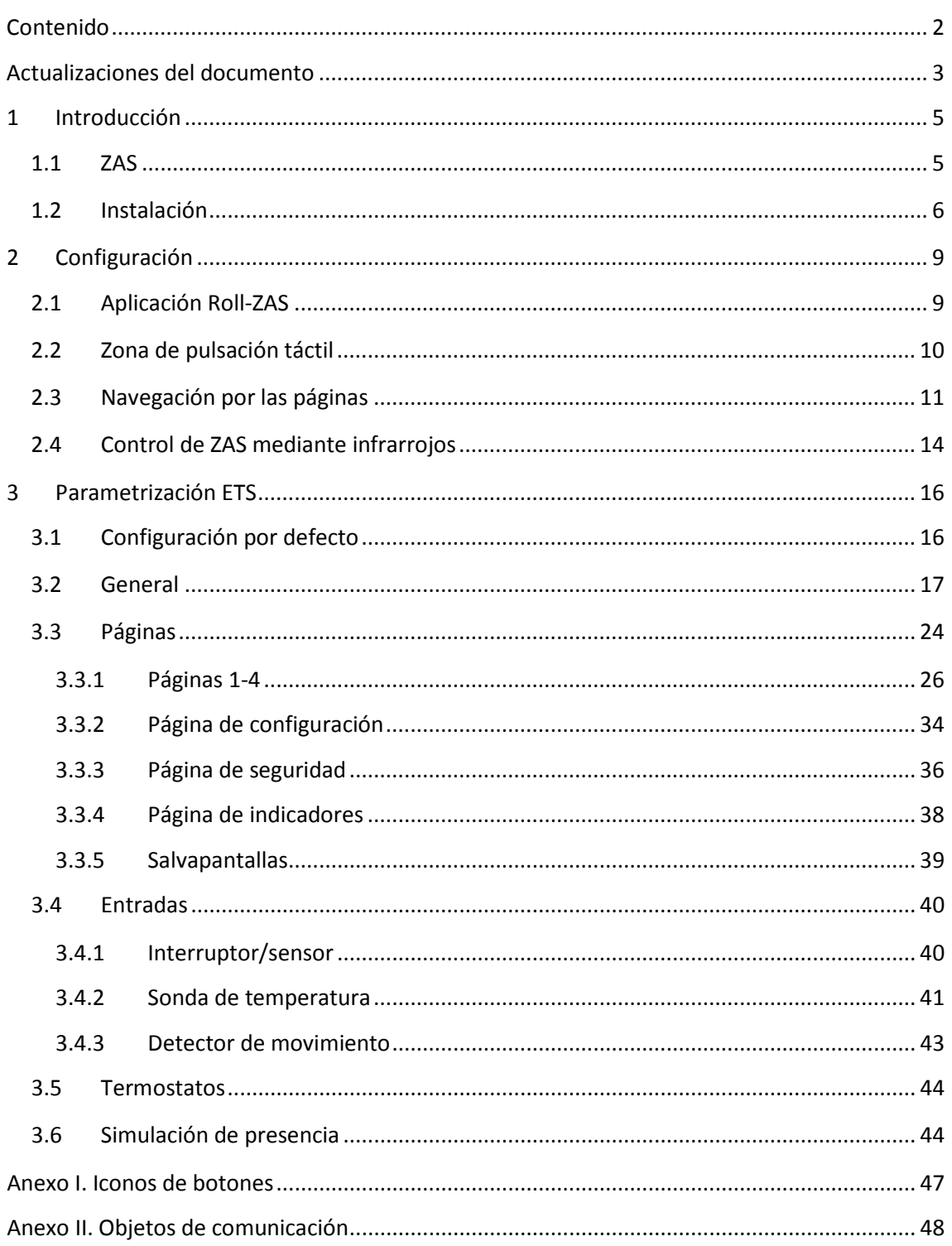

# <span id="page-2-0"></span>**ACTUALIZACIONES DEL DOCUMENTO**

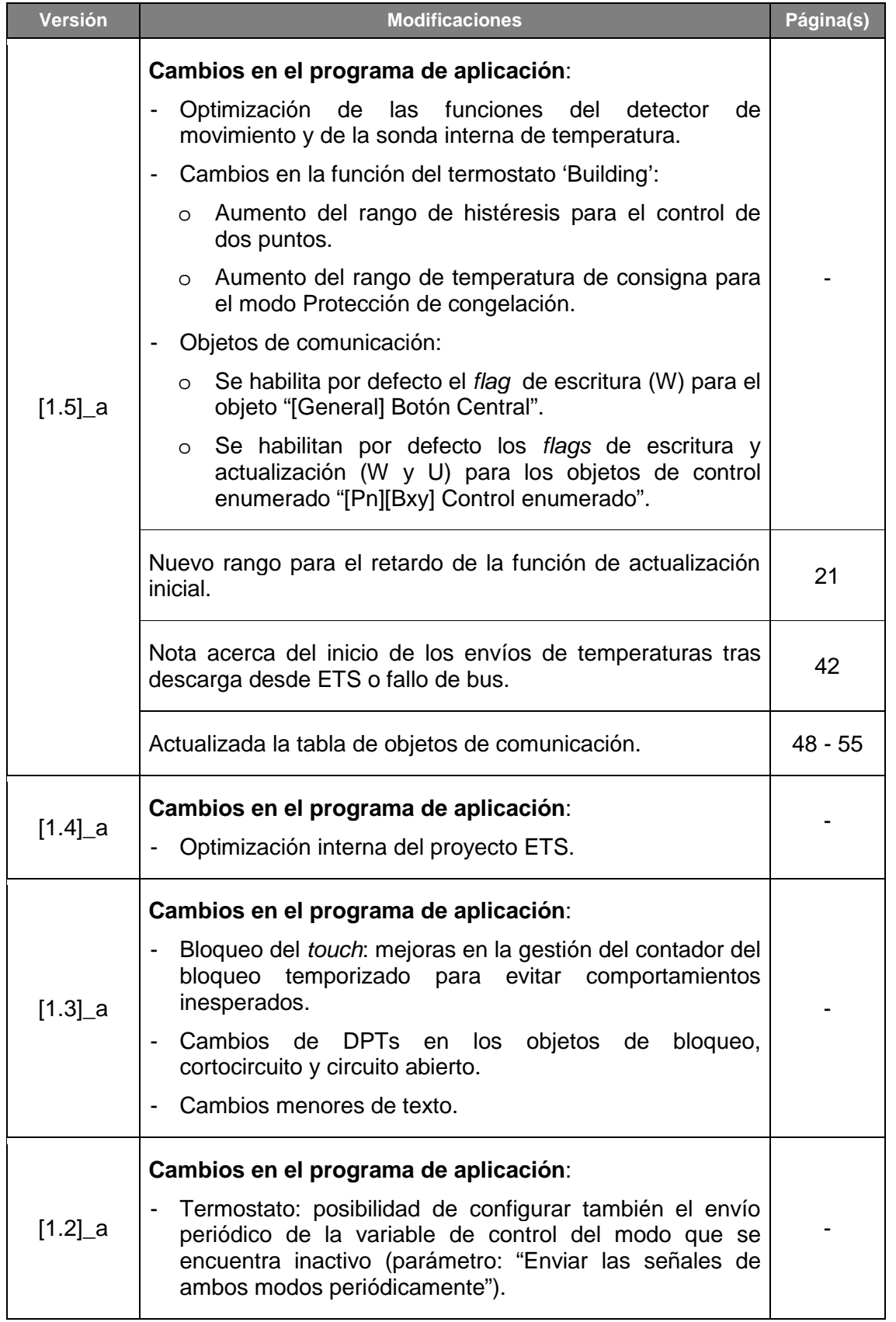

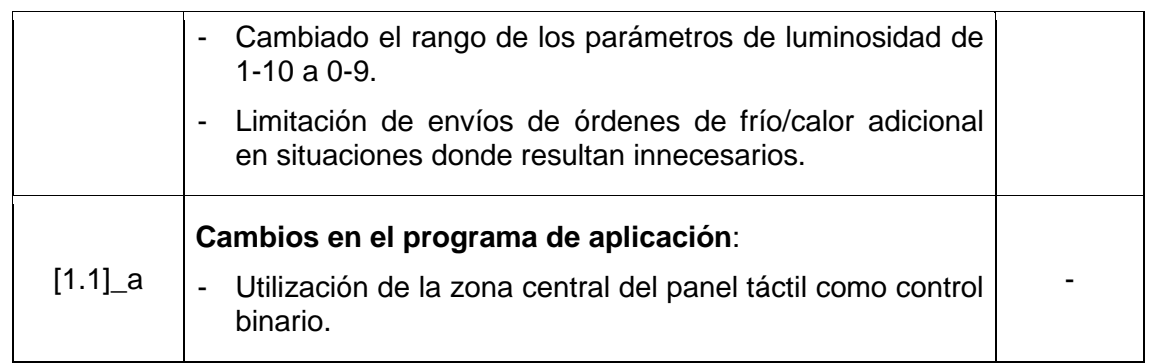

# <span id="page-4-0"></span>**1 INTRODUCCIÓN**

## <span id="page-4-1"></span>**1.1 ZAS**

**ZAS** (*Zennio Analogue Screen*) es un **controlador táctil** de diseño elegante y gran versatilidad, dotado de una amplia funcionalidad y, además, de dos termostatos, receptor de infrarrojos y entradas analógicas/digitales. Estas características lo convierten en una solución ideal para el control de una estancia, una habitación de hotel, un despacho y, en general, cualquier entorno donde sea necesario controlar la climatización, la iluminación, persianas, escenas, etc.

A continuación se presentan las características más significativas del controlador ZAS:

- *Display* LCD retroiluminado de **1.8"** y con resolución **128 x 64 píxeles**.
- **Sensor de temperatura** con función termostato.
- 12 botones táctiles.
- **Salvapantallas** que muestra la hora y la temperatura (medida interna de ZAS o bien de otro dispositivo) con un tamaño de letra adecuado para leerse a varios metros de distancia.
- **Dos entradas** optoacopladas configurables como sensor/interruptor, sonda de temperatura o detector de movimiento (este último disponible sólo en el programa de aplicación Roll-ZAS).
- Posibilidad de elegir entre dos opciones diferentes el programa de aplicación a descargar:
	- **ZAS**: esta aplicación agrupa la funcionalidad del controlador en un Menú, que a su vez se divide en varios submenús (Termostato, Seguridad, Escenas, etc.). Podrá configurarse la funcionalidad de hasta 8 botones en total, que realizan diferentes acciones, en función de lo configurado en ETS. Además, cualquier acción sobre ellos es confirmada con una ventana emergente de gran legibilidad. Consultar funcionalidad completa en el manual de usuario correspondiente, disponible en la página web [http://www.zennio.com.](http://www.zennio.com/)

 **Roll-ZAS**: aplicación versátil, que cuenta con una interfaz de usuario intuitiva y con un alto grado de usabilidad y funcionalidad. La información se divide en páginas (hasta un total de 4 páginas de botones de acción directa, además de páginas específicas, como Seguridad, Configuración, etc.). En cada una de las 4 páginas de botones se podrán configurar hasta 8 de ellos, que realizarán diferentes acciones, en función de lo configurado en ETS. Además, a partir de la versión 1.1, se permite también la utilización del área central del panel táctil como un control binario adicional, por ejemplo para permitir al usuario activar o desactivar rápidamente una fuente de luz en todo momento.

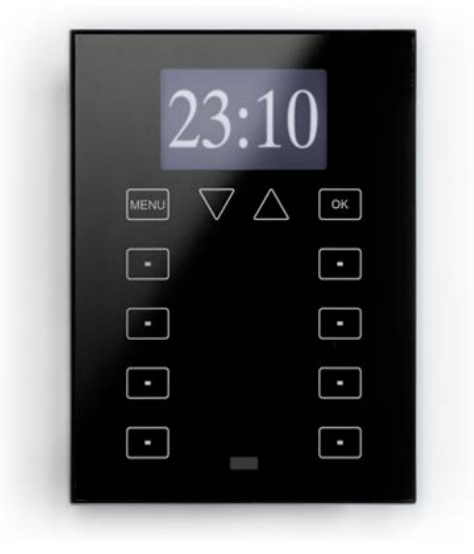

**Figura 1.** ZAS

## <span id="page-5-0"></span>**1.2 INSTALACIÓN**

ZAS se conecta al bus KNX a través de los terminales de conexión incorporados en la cara trasera.

Para instalar el dispositivo es necesario, en primer lugar, fijar la chapa metálica a la caja de mecanismos estándar donde va a ser instalado el controlador con los tornillos correspondientes.

A continuación, se conecta el controlador ZAS al bus KNX mediante el conector correspondiente y se inserta la clema de entradas binarias (ambos terminales situados en la parte posterior del dispositivo).

Una vez hechas las conexiones, se fijará el dispositivo a la chapa metálica gracias a la acción magnética de los imanes que incorpora.

Por último, conviene revisar que el dispositivo está bien instalado, observando las vistas superior, inferior y lateral y confirmando que sólo sobresale el perfil.

Este dispositivo no necesita fuente de alimentación externa, pues se alimenta a través del bus KNX.

En la [Figura 2](#page-6-0) se muestra el esquema de elementos del controlador ZAS.

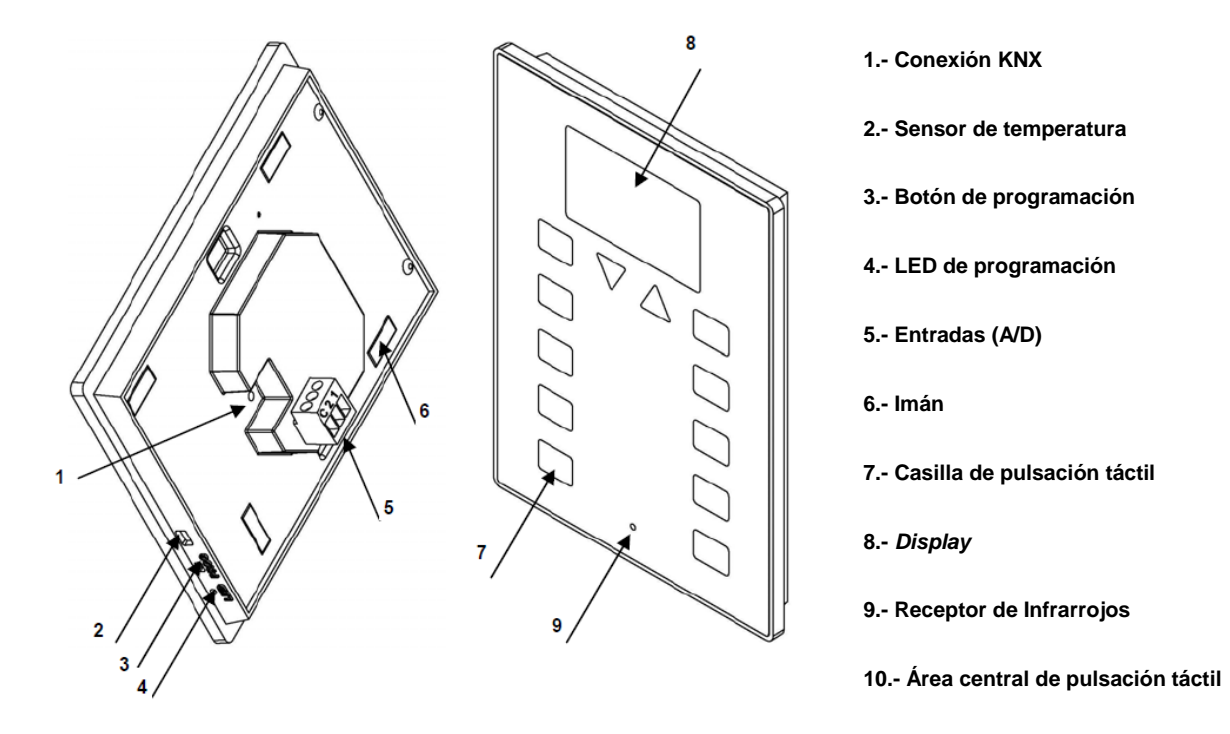

**Figura 2.** ZAS. Esquema de elementos.

<span id="page-6-0"></span>Mediante una pulsación corta en el botón de programación (3), el controlador ZAS se sitúa en modo programación, con lo que el LED de programación (4) se ilumina en rojo.

**Nota**: *si este botón se mantiene pulsado en el momento en que se aplica la tensión de bus, ZAS entra en modo seguro. El LED reacciona parpadeando en rojo.*

Además de con el botón de programación (3) y, en particular, en caso de resultar éste inaccesible, se podrá entrar en el modo programación desde la propia interfaz táctil. En el estado de fábrica, tras conectarlo al bus KNX y antes de haber efectuado descargas de cualquier tipo, el dispositivo mostrará una cierta interfaz, carente de casi toda funcionalidad, en la que, sin embargo, las pulsaciones sobre el botón "Menú"

(arriba a la izquierda) permitirán alternar entre la página "1" y la página "C" (Configuración). Estando en esta última, una pulsación sobre el botón 5 (identificado en pantalla con el texto "Prog. LED") será totalmente equivalente a pulsar el botón de programación (3).

| . ROLL | $\overline{1}$ | C <b>L</b> CONFIG.  | ю              |
|--------|----------------|---------------------|----------------|
| ⊡      |                | <b>□ □ CONTRAST</b> | $\blacksquare$ |
| ⊡      |                | ⊙ ⊙                 | ⊡              |
| ⊡      |                | □ □ PROG.LED        | RESET <b>E</b> |
| ∩      | ெ ஈ            |                     | ı – I          |

**Figura 3.** Pantallas "1" y "C" del estado de fábrica

No obstante, **antes de acceder a esta interfaz inicial y también al término de cada descarga del programa de aplicación** que se realice con posterioridad, será necesario **calibrar** el controlador ZAS. Esta calibración se realiza presionando los botones 1, 2, 7 y 8, en ese orden (ver descripción gráfica en [Figura 4\)](#page-7-0). Se indicará en el *display* qué botón se debe pulsar en cada momento (si se ha configurado previamente en la pestaña "Etiquetas generales" alguna cadena texto asociada a este proceso de calibración. Ver apartado [3.2\)](#page-16-0).

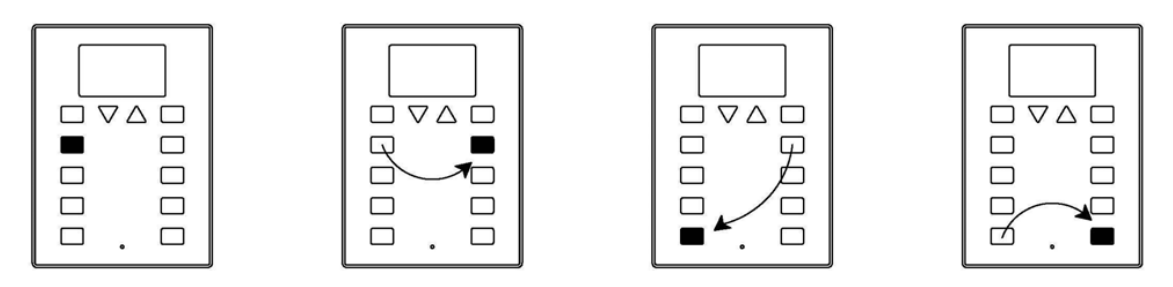

**Figura 4** Secuencia de calibración

<span id="page-7-0"></span>Para información más detallada sobre las características técnicas de ZAS, así como información de seguridad y relativa a la instalación del dispositivo, por favor, consúltese la hoja técnica incluida en el embalaje original y disponible también en [http://www.zennio.com.](http://www.zennio.com/)

# <span id="page-8-0"></span>**2 CONFIGURACIÓN**

## <span id="page-8-1"></span>**2.1 APLICACIÓN ROLL-ZAS**

El programa de aplicación Roll-ZAS permite controlar una serie de funcionalidades en una instalación domótica de manera sencilla e intuitiva.

Existe una serie de parámetros que hacen referencia al **funcionamiento general** del controlador: luminosidad, bloqueo de los pulsadores, actualización inicial, sensor interno, contraste, señales acústicas, simulación de presencia, etc.

### **Páginas**.

La información mostrada en el *display* se divide en páginas. Es posible habilitar y configurar hasta un total de **4 páginas de botones** diferentes (páginas 1-4), así como las páginas de carácter específico **Configuración**, **Seguridad**, **Indicadores** y **Salvapantallas**. Todas se ellas se explicarán en el apartado [3.3.](#page-23-0)

La navegación por las distintas páginas configuradas se explica en detalle en el apartado [2.3.](#page-10-0)

#### **Entradas**.

ZAS cuenta con 2 entradas optoacopladas que podrán configurarse de manera individual como **interruptor/sensor**, **sonda de temperatura** o **detector de movimiento**. En función de la configuración escogida, será necesario conectar una serie de elementos externos a las entradas de ZAS: pulsadores, interruptores, sondas de temperatura (como el modelo Zennio **ZN1AC-NTC68**) o detectores de movimiento (**Zennio ZN1IO-DETEC**).

#### **Termostatos**.

ZAS permite habilitar y configurar de **manera independiente** hasta 2 termostatos con funcionalidad "Building".

## <span id="page-9-0"></span>**2.2 ZONA DE PULSACIÓN TÁCTIL**

ZAS cuenta con **12 botones táctiles** para el manejo de todas las funcionalidades del control de estancias y el acceso al *display*. A los botones mencionados se suma el **área central del panel táctil**, que puede asimismo utilizarse como un control de tipo binario. Ver [Figura 5.](#page-9-1)

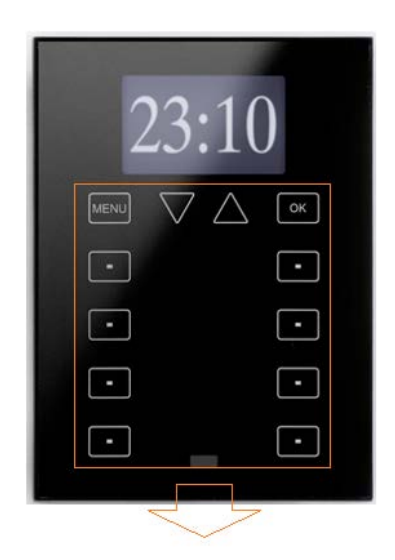

**Figura 5.** Zona de pulsación táctil

<span id="page-9-1"></span>La primera fila del panel táctil cuenta con los siguientes botones:

- Botón **Menú**: permite navegar por las distintas páginas de ZAS (sólo si se habilita esta opción por parámetro; ver apartado [3.3\)](#page-23-0).
- Botones **Flecha**: permiten navegar por las distintas páginas de ZAS (sólo si se habilita esta opción por parámetro; ver apartado [3.3\)](#page-23-0). Además, con los botones de Flecha se podrá aumentar/disminuir, de unidad en unidad, los valores de contraste, iluminación y hora del *display* desde la página de Configuración, así como establecer los tiempos de los temporizadores (en los botones así configurados; ver apartado [3.3.1\)](#page-25-0).
- Botón **OK**: botón de confirmación y selección de la opción deseada.

Debajo de esta primera fila se encuentran otros **8 botones** más, dispuestos en 4 filas de dos botones cada una, que podrán configurarse, a través de ETS, para funcionar de manera independiente o en pareja, implementando funciones conjuntas. Se trata de botones de acción directa, es decir, botones que realizarán la acción parametrizada siempre que sean pulsados. No obstante, la acción a desempeñar dependerá de la página actual y de la configuración efectuada en ETS para esa página concreta.

Cada botón cuenta con un **LED en el centro** que se enciende durante el tiempo que el botón se mantenga pulsado, evidenciando así la detección de la pulsación. El estado de iluminación del LED podrá configurarse por parámetro, pudiendo elegir entre iluminación normal o dependiente del estado del objeto de comunicación asociado (ver apartado [3.3.1](#page-25-0) para más información).

ZAS emitirá una pequeña señal acústica cada vez que se pulse algún control del área de pulsación táctil, a no ser que el sonido del altavoz haya sido deshabilitado por objeto.

## <span id="page-10-0"></span>**2.3 NAVEGACIÓN POR LAS PÁGINAS**

La aplicación Roll-ZAS cuenta con una interfaz de usuario intuitiva que permite, mediante el uso de **páginas**, conocer en todo momento la funcionalidad desempeñada por cada botón dentro de cada página. La [Figura 6](#page-10-1) muestra cómo se representan las páginas en el *display* de ZAS.

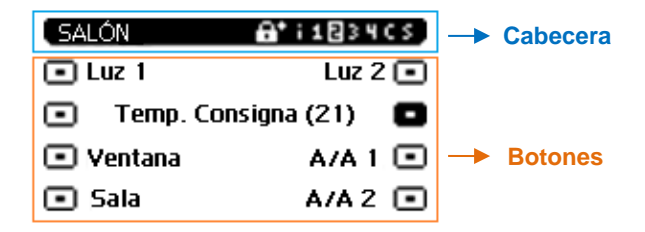

**Figura 6.** Ejemplo de presentación de las páginas.

#### <span id="page-10-1"></span>**Cabecera**.

En la parte izquierda de la cabecera aparece un **nombre** (configurado por parámetro; ver apartado [3.3.1\)](#page-25-0) que identifica la página actual.

En la parte derecha aparece un **esquema de navegación** compuesto por la secuencia de números y letras "**i 1234 C S**":

- $\triangleright$  "i" hace referencia a la página de indicadores.
- > "1 2 3 4" hace referencia a las páginas donde se encuentran los controles de acción directa.
- "C" hace referencia a la página de Configuración.

> "S" hace referencia a la página de Seguridad.

Para que cualquiera de estas letras o números se muestre en el esquema de navegación de la cabecera, es necesario que la página a las que hace referencia haya sido **habilitada** previamente en ETS (ver apartado [3.3\)](#page-23-0).

**Nota**: *tener en cuenta que la página 1 se encuentra habilitada por defecto y este estado no puede modificarse, por lo que el número 1 se mostrará siempre*.

A través de este esquema de navegación se podrá conocer cuál es la **página actual** (pues aparece resaltada en el esquema).

Además, podrá conocerse el **nivel de seguridad** de acceso a cada una de las páginas habilitadas. El símbolo (d) junto al nombre de una página indica que ésta tiene un nivel 1 de seguridad, mientras que el símbolo  $(\mathbf{H}^{\dagger})$ representa el nivel 2 de seguridad. Ver apartado [3.3.3](#page-35-0) para obtener información más detallada sobre la seguridad de las páginas.

#### **Botones**.

El resto de elementos mostrados en el *display* representa un esquema de los 8 botones que componen el panel táctil.

Cada uno de ellos irá acompañado de un **texto** (configurable por parámetro) que permite conocer de forma intuitiva la funcionalidad de cada botón habilitado.

Además, para identificar qué botón ha sido pulsado, el **icono** correspondiente se dibujará con el color invertido (por ejemplo, en la [Figura](#page-10-1)  [6,](#page-10-1) el botón que está siendo pulsado es el segundo de la columna derecha).

En lo que respecta a la interacción del usuario con la interfaz del dispositivo:

La **navegación por las diferentes páginas** habilitadas se realiza mediante pulsaciones cortas sobre el botón Menú y/o los botones Flecha del panel táctil (sólo si se habilitó la opción de "Navegación por las páginas" para cada botón a través del parámetro correspondiente en ETS. Ver apartado [3.3\)](#page-23-0).

- Una pulsación corta sobre el **botón Menú** avanzará por las distintas páginas habilitadas, en este orden:  $1 \rightarrow 2 \rightarrow 3 \rightarrow 4 \rightarrow$  Configuración  $\rightarrow$ Seguridad  $\rightarrow$  Indicadores  $\rightarrow$  1  $\rightarrow$  2  $\rightarrow$  ...
- Una pulsación larga sobre el **botón Menú** hará que se salte a la página de indicadores (o a la página 1, si la de indicadores no hubiese sido habilitada), independientemente de la página en la que se encuentre la pantalla.
- Si se habilita el uso de los **botones de Flecha** para navegar por las páginas, una pulsación corta sobre la flecha de la derecha (flecha arriba), provocará un cambio de página a la situada inmediatamente a la derecha de la página actual. Una pulsación corta sobre la flecha de la izquierda (flecha abajo), provocará un cambio de página a la situada inmediatamente a la izquierda de la actual. El uso de estos botones permite pasar de la página 3 a la 2 mediante una simple pulsación de la flecha abajo, por ejemplo, evitando así realizar pulsaciones innecesarias. Una pulsación larga sobre cualquiera de los botones Flecha no provoca desplazamiento alguno.
- Tras un período sin navegar por la pantalla ni realizar pulsaciones sobre el panel táctil, se mostrará el **Salvapantallas** (si fue configurado por parámetro). Se trata de una página especial de ZAS que aparecerá tras un periodo de inactividad, configurable por parámetro, y que mostrará la hora actual, la temperatura de la estancia o ambos valores, de manera alterna. Ver apartado [3.3.5](#page-38-0) para más información.

**Nota**: *tener en cuenta que, tras un fallo de tensión de bus KNX, la página que se mostrará será la página 1, independientemente de la página en que ZAS estuviera antes del fallo. Además, si estando en cualquier página diferente de la 1, transcurren más de 45 segundos de inactividad, ZAS conmuta automáticamente a la página 1 (siempre que el salvapantallas no esté habilitado o no haya saltado previamente).*

## <span id="page-13-0"></span>**2.4 CONTROL DE ZAS MEDIANTE INFRARROJOS**

El controlador ZAS cuenta con un **mando a distancia** (opcional) que permite el control de sus funciones de la misma manera que si se estuvieran pulsando los botones de su zona de pulsación táctil, distinguiendo además entre pulsaciones cortas y largas.

El mando a distancia de ZAS cuenta con una serie de botones que activan directamente algunas funciones especiales, como las escenas, los modos especiales de climatización (Confort, Standby y Económico) o el envío de objetos de 1 bit.

Como puede verse en la [Figura 7,](#page-13-1) la primera fila de botones coincide en posición y funcionalidad con la primera fila de botones de la zona de pulsación táctil del controlador, vista con anterioridad: botón **Menú**, **Flechas** y botón **OK**.

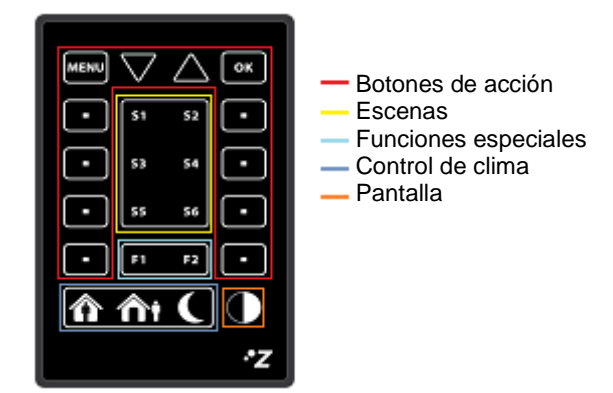

**Figura 7**. Mando a distancia de ZAS

<span id="page-13-1"></span>Los botones más exteriores (izquierda/derecha) de las filas 2-5 del mando a distancia realizan las mismas funciones que los 8 botones dispuestos en filas de la zona de pulsación táctil de ZAS.

Además, los 8 botones interiores de las filas 2-5 (S1-S6 y F1-F2) así como los botones de la fila inferior permiten activar directamente funciones especiales:

**Botones S1-S6**: permiten enviar órdenes de ejecución de la escena o las escenas (de 1 a 6) que hayan sido habilitadas en el apartado de Escenas, dentro de la pestaña "Control remoto" en ETS (ver apartado [3.2\)](#page-16-0). Desde el mando a distancia sólo se podrá enviar órdenes de ejecución de escenas, no de grabación.

- **Botones F1 y F2**: permiten el envío de un objeto de comunicación de 1 bit, configurable desde ETS (un "1", un "0" o una conmutación entre ambos valores).
- **Botones Confort, Standby y Económico**: permiten la activación directa de los modos especiales de climatización: Confort, Standby y Económico. Es necesario que estos modos hayan sido habilitados en ETS para poder activarlos desde el mando a distancia, de manera independiente o vinculados a alguno de los dos termostatos de Roll-ZAS.
- **Botón Apagar**: una pulsación corta apaga la iluminación del *display* de ZAS. Cualquier pulsación sobre los botones de la zona de pulsación táctil o del mando a distancia vuelve a situar al *display* en el nivel de iluminación configurado.

Al pulsar un botón del mando a distancia, además de ejecutar la función asociada a dicho botón en función de la página actual, se encenderá el LED correspondiente de la zona de pulsación táctil).

**Nota**: *desde el mando a distancia no puede emularse la pulsación del control binario central del panel táctil*.

# <span id="page-15-0"></span>**3 PARAMETRIZACIÓN ETS**

Para comenzar con la parametrización del controlador ZAS es necesario, una vez abierto el programa ETS, importar la base de datos del producto (programa de aplicación **Roll-ZAS**).

A continuación se añade el aparato al proyecto correspondiente y con el botón derecho del ratón sobre el nombre del aparato, se selecciona "Editar parámetros" para comenzar con su configuración.

En los siguientes apartados se explica detalladamente la parametrización de las distintas funcionalidades de la aplicación en ETS.

## <span id="page-15-1"></span>**3.1 CONFIGURACIÓN POR DEFECTO**

Esta sección muestra la configuración por defecto desde la que se parte a la hora de parametrizar las opciones del dispositivo.

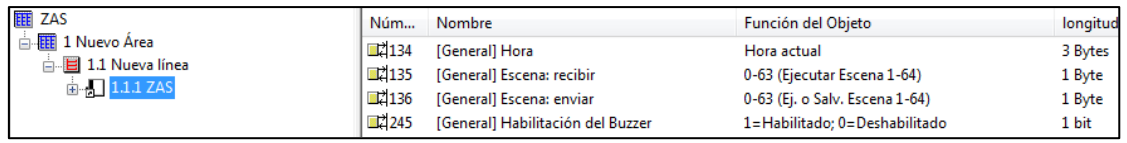

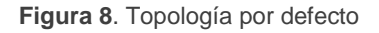

<span id="page-15-2"></span>En la [Figura 8](#page-15-2) pueden verse los objetos de comunicación disponibles por defecto: estarán habilitados los objetos "**[General] Hora**", que muestra la hora actual y además permite fijarla; los objetos de envío y recepción de escenas ("**[General] Escenas: recibir**" y "**[General] Escenas: enviar**") y el objeto "**[General] Habilitación del**  *buzzer*", encargado de habilitar/deshabilitar el sonido del altavoz del controlador.

Al entrar por primera vez en la edición de parámetros de Roll-ZAS, se mostrará la siguiente pantalla.

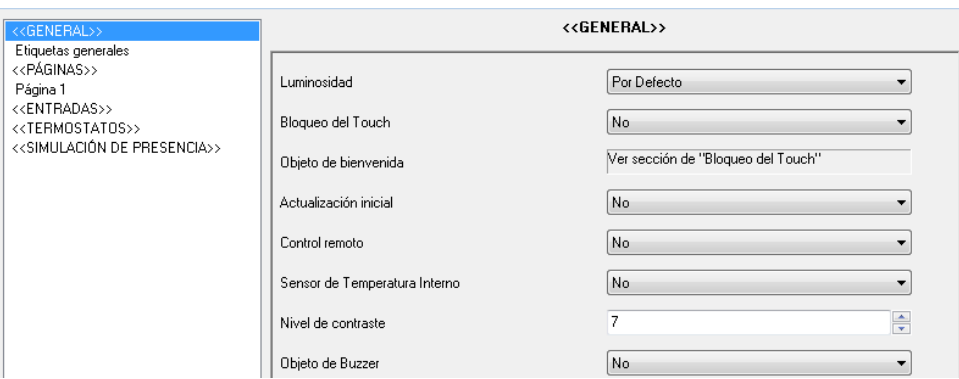

**Figura 9**. Pantalla de configuración por defecto

<span id="page-16-1"></span>Como puede verse en la [Figura 9,](#page-16-1) la pantalla de configuración presenta las siguientes pestañas principales:

- **General**: permite habilitar y configurar las funcionalidades básicas del controlador y del mando de infrarrojos (control remoto). La subsección "**Etiquetas generales**" se muestra también visible desde el principio.
- **Páginas**: permite habilitar y configurar de manera individual cada una de las páginas disponibles, así como la manera de navegar por ellas y la configuración del salvapantallas. La subsección "**Página 1**" estará activa desde el primer momento.
- **Entradas**: permite habilitar y configurar de manera individual cada una de las dos entradas del controlador.
- **Termostatos**: permite habilitar y configurar de manera individual cada uno de los dos termostatos del controlador.
- **Simulación de presencia**: pestaña para habilitar la simulación de presencia y la configuración de sus parámetros.

En los siguientes apartados se explica cada una de ellas en detalle.

## <span id="page-16-0"></span>**3.2 GENERAL**

La pantalla General permite configurar las preferencias básicas de funcionamiento del controlador y del mando de infrarrojos (control remoto).

Las funciones básicas que se pueden configurar en la sección General son las siguientes:

**Etiquetas generales.** Permite introducir la cadena de texto que identificará la opción de salvado de escena, y las cadenas de texto que guiarán el proceso de calibración. Los textos "*Saved*", "*Calibrate*" y "*Press*" se muestran por defecto.

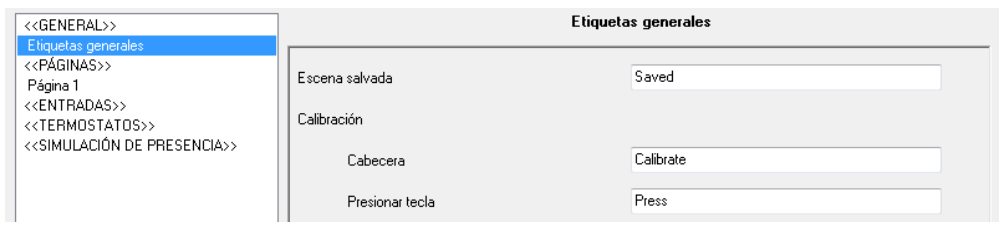

**Figura 10**. Etiquetas generales

**Luminosidad.** Esta función permite personalizar el nivel de luminosidad de ZAS cuando se encuentra en funcionamiento normal y en modo salvapantallas o mantener unos niveles por defecto. Si se decide personalizar el nivel de luminosidad, aparecerá la siguiente pestaña, con las opciones configurables.

| < <general>&gt;</general>                                                                  |                                | Luminosidad |
|--------------------------------------------------------------------------------------------|--------------------------------|-------------|
| Etiquetas generales                                                                        |                                |             |
| Luminosidad<br>< <páginas>&gt;</páginas>                                                   | Nivel en funcionamiento normal | $\div$<br>9 |
| Página 1<br>< <entradas>&gt;</entradas>                                                    | Nivel en salvapantallas        | ÷<br>9      |
| < <termostatos>&gt;<br/>&lt;<simulación de="" presencia="">&gt;</simulación></termostatos> | Nivel Especial 1 [Objeto]      | No          |
|                                                                                            | Nivel Especial 2 [Objeto]      | No          |
|                                                                                            | Objeto de parpadeo de LEDs     | No          |

**Figura 11**. Opciones de luminosidad personalizada

- **Nivel en funcionamiento normal**: valor entre 4 (mínima luminosidad parametrizable para este modo) y 9 (máximo nivel de luminosidad).
- **Nivel en salvapantallas**: valor entre 0 (sin retroiluminación) y 9 (máximo nivel de luminosidad).

También existen otros dos parámetros que permiten configurar dos niveles especiales de luminosidad:

 **Nivel especial 1 [Objeto]** y **Nivel especial 2 [Objeto]**: al habilitar cada uno de ellos, se podrá configurar el nivel de luminosidad deseado para cada nivel especial (de 0 a 9). Además, se podrá seleccionar el método de activación de cada nivel especial, pudiendo elegir entre activación mediante "Objeto de 1 bit" (se habilitan los objetos de comunicación de 1 bit "[General] Iluminar *display* 1" y "[General] Iluminar *display* 2", que activarán el nivel especial 1 ó 2, respectivamente, al recibir el valor "1" ó "0", según lo configurado) o activación mediante "Escena", lo que activará el nivel especial 1 ó 2 al recibir a través del objeto "[General] Escena: recibir" el valor de escena parametrizado.

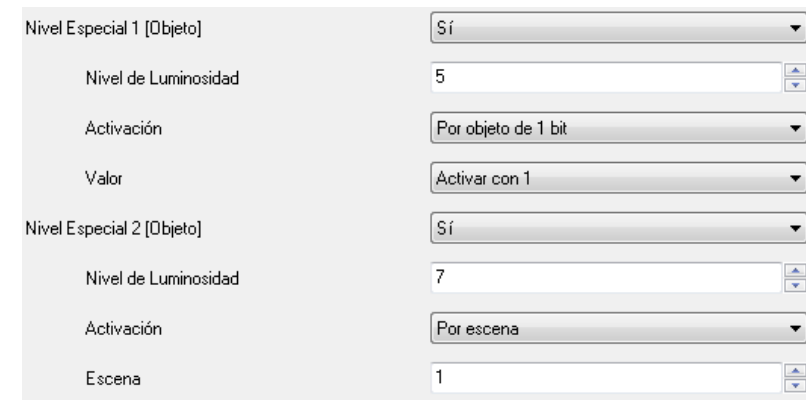

 **Objeto de parpadeo de LEDs**: al activar este parámetro, se habilita un nuevo objeto de comunicación de 1 bit: "[General] Parpadeo de LEDs", que servirá para iluminar, al recibir el valor "1", todos los botones de ZAS que tengan LED asociado durante el tiempo especificado en el parámetro "Tiempo de parpadeo", dentro del rango 1-20 segundos.

Esta opción resulta de utilidad si se vincula su uso al de un detector de movimiento (como ZN1IO-DETEC de Zennio), de tal manera que los LEDs de ZAS se iluminen cuando éste detecte movimiento, facilitando su identificación incluso en la oscuridad. Para ello, el objeto "[General] Parpadeo de LEDs" deberá enlazarse a la misma dirección de grupo que el objeto responsable de enviar los mensajes de detección de movimiento.

- **Bloqueo del** *touch***.** Esta función permite bloquear y desbloquear los botones de ZAS, pudiendo configurar los siguientes campos:
	- **Método de bloqueo**: se podrán bloquear los botones de ZAS (lo que dejará sin efecto las pulsaciones que efectúe el usuario) mediante un objeto de 1 bit (se habilitará el objeto "[General] Bloqueo del *touch*", que bloqueará ZAS al recibir un "1" o un "0", según lo parametrizado), mediante escenas (valor entre 1 y 64, configurable) o de manera

automática, estableciendo el tiempo que debe transcurrir desde la última pulsación hasta que se produce el bloqueo, en segundos.

 **Método de desbloqueo**: los botones de ZAS se podrán desbloquear mediante un objeto de 1 bit (se habilitará el objeto "[General] Desbloqueo del *touch*", que desbloqueará ZAS al recibir un "1" o un "0", según lo parametrizado), mediante escenas (de la 1 a la 64) o directamente pulsando sobre la zona táctil de ZAS, lo que además podrá llevar asociado el envío de un "Objeto de bienvenida", que podrá ser un valor binario (configurable) a través de "[General] Objeto de bienvenida"), o de escena (de la 1 a la 64) a través de "[General] Escenas: recibir".

#### **Notas**:

- *No debe confundirse la opción de enviar un valor binario a través del objeto "[General] Objeto de bienvenida" al tener lugar el desbloqueo (esto es, cuando se pulsa algún punto del panel táctil –incluida el área central– estando bloqueado) con la opción de usar el área central como control binario (esto es, para enviar el valor "0" o "1" a través del objeto "[General] Botón central") mientras se encuentra desbloqueado.*
- *Si se elige desbloquear la pantalla mediante pulsación y ésta se efectúa cuando está activo el salvapantallas (ver sección [3.3.5\)](#page-38-0), la pantalla se desbloqueará pero no necesariamente se desencadenará la acción correspondiente al botón que se haya pulsado (puede ser necesaria una segunda pulsación, según se haya configurado el salvapantallas). Por el contrario, en ausencia de salvapantallas, la primera pulsación desbloqueará la pantalla y también provocará la acción propia del botón*.
- **¿Bloquear IR al mismo tiempo?**: se da la opción de bloquear el mando a distancia al mismo tiempo que el panel ("Sí"). En este caso, las pulsaciones realizadas desde el control remoto no serán tenidas en cuenta hasta que ZAS sea desbloqueado.

**Nota**: *si esta opción se combina junto con la de desbloquear el dispositivo mediante una pulsación, el mando a distancia permanecerá bloqueado hasta que se efectúe una pulsación sobre el propio panel*.

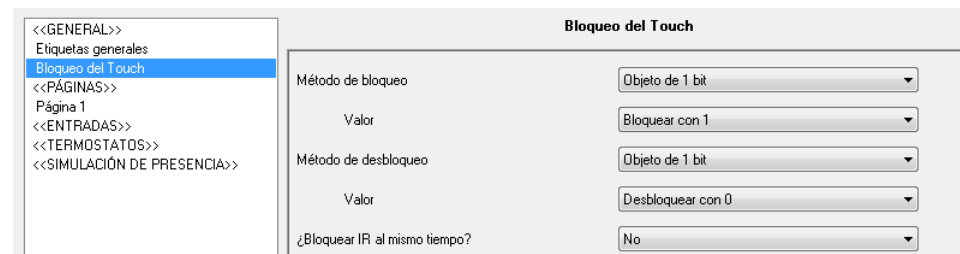

**Figura 12**. Bloqueo del *touch*

**Actualización inicial.** Esta función permite que, tras un fallo de bus KNX, ZAS envíe al bus una petición de lectura del valor de los indicadores generales (si han sido habilitados por parámetro) así como del valor de los objetos asociados a los botones y también del valor del objeto "[General] Hora". Además, se podrá establecer un retardo (rango de 1 a 255 segundos) para esta petición a fin de garantizar la disponibilidad de los dispositivos afectados por el fallo de bus.

**Nota**: *si no se activa esta función, se mantendrán los valores previos a la caída de tensión*.

**Control remoto.** Al activar esta casilla en el menú General se habilitará el funcionamiento del mando a distancia, que permitirá controlar ZAS de manera remota.

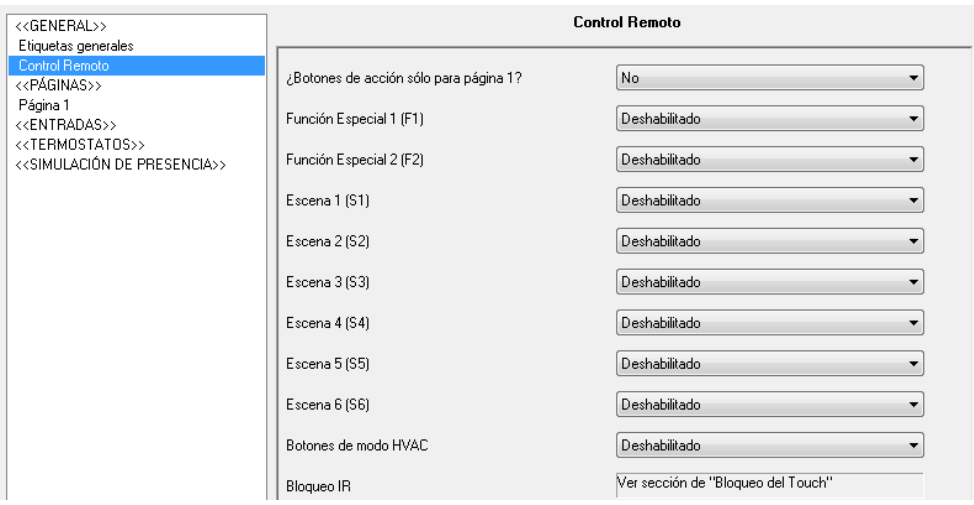

**Figura 13**. Control remoto

Podrán configurarse las siguientes características desde la pestaña específica que se despliega:

 **¿Botones de acción sólo para página 1?**: este parámetro indica si los botones de acción del control remoto (ver [Figura 7\)](#page-13-1) sólo controlarán la configuración establecida para la página 1 (si se elige la opción "Sí") o si simularán el comportamiento de los botones de todas las páginas (1-4) configuradas (si se elige la opción "No").

El control exclusivo de los botones de la página 1 implica que cualquier pulsación sobre los botones Menú o Flechas del control remoto no será tenida en cuenta (no se podrá navegar por el resto de páginas configuradas desde el mando, pero sí mediante pulsaciones sobre los botones análogos del panel táctil). Las pulsaciones sobre el resto de botones de acción provocarán un cambio automático a la página 1 y que se ejecute la acción correspondiente, según el botón pulsado.

Si los botones de acción del control remoto no controlan exclusivamente la página 1, las pulsaciones sobre ellos acarrearán diferentes acciones, dependiendo de la página en la que se encuentre ZAS y la configuración de cada botón.

- **Función especial 1 (F1)**: permite enviar un "1", un "0" o conmutar entre ambos valores (0/1) cuando se pulsa el botón F1 del mando a distancia. Al activar este parámetro, aparece un nuevo objeto de comunicación de 1 bit "[IR] F1".
- **Función especial 2 (F2)**: análogo al anterior, pero referido a las pulsaciones sobre el botón F2 del mando a distancia. Se habilitará el objeto de 1 bit "[IR] F2".
- **Escena 1-6 (S1-S6)**: estos parámetros permiten establecer el número de escena (1-64) que se enviará al bus KNX a través del objeto "[General] Escena: enviar" al pulsar los botones de escenas del mando a distancia (ver [Figura 7\)](#page-13-1).
- **Botones de modo HVAC**: este parámetro permite seleccionar el tipo de control que realizarán los botones de clima del mando a distancia (ver [Figura 7\)](#page-13-1), pudiendo ser configurados para realizar un **control directo** de los modos especiales del termostato 1 ó 2 de Roll-ZAS, simulando con cada pulsación la llegada de un nuevo valor de modo especial al

objeto de 1 byte correspondiente ("[Tx] Modo especial"), sin necesidad de enlazar ninguna dirección de grupo.

Por otro lado, también se podrán configurar estos botones para que realicen un **control** de los modos especiales de un termostato **remoto**. Para ello, se habilita un nuevo objeto de comunicación de 1 byte: "[IR] Modo especial", que enviará al termostato remoto el valor correspondiente al botón pulsado ("1" para Confort, "2" para Standby y "3" para Económico).

- **Bloqueo IR**: el bloqueo del mando a distancia se configura en la pestaña "Bloqueo del *touch*" vista con anterioridad.
- **Sensor temperatura interno.** ZAS cuenta con un sensor interno de temperatura asociado a un objeto de comunicación de 2 bytes, "[Sensor interno] Temperatura actual", que aparece cuando se habilita la función del sensor en la ventana General.

| < <general>&gt;<br/>Etiquetas generales</general>                                          | Sensor Temp. Interno                                             |        |
|--------------------------------------------------------------------------------------------|------------------------------------------------------------------|--------|
| Sensor Temp, Interno<br>< <páginas>&gt;</páginas>                                          | CALIBRACIÓN del sensor de Temperatura [x 0.1ºC]                  | H<br>0 |
| Página 1<br>< <entradas>&gt;</entradas>                                                    | PERIODO de envío de la Temperatura [x 10s.<br>[0=Deshabilitado]] | ≑<br>3 |
| < <termostatos>&gt;<br/>&lt;<simulación de="" presencia="">&gt;</simulación></termostatos> | Envío tras un Cambio de Temperatura [x 0.1ºC<br>(0=Desactivado)] | ÷<br>0 |
|                                                                                            | Protección de temperatura                                        | No.    |

**Figura 14**. Sensor de temperatura interno.

En esta pestaña se puede configurar lo siguiente:

- **Calibración del sensor de temperatura**: esta opción permite corregir (estableciendo un valor de calibración en décimas de grado) una posible desviación entre la medida realizada por el sensor y la temperatura real de la estancia.
- **Período de envío de la temperatura**: permite seleccionar cada cuánto tiempo (en decenas de segundo) se desea que ZAS envíe al bus KNX la medida actual de la temperatura, a través del objeto de temperatura actual. Si se escribe un 0 en esta casilla, el envío periódico estará deshabilitado.
- **Envío tras un cambio de temperatura**: independientemente del envío periódico, ZAS podrá enviar al bus la medida de la temperatura actual

cuando detecte que ha sufrido, con respecto a la medida anterior, un cambio (aumento o disminución) mayor que el valor aquí especificado (de 0 a 200 décimas de ºC). Para deshabilitar este envío, basta con escribir 0 en la casilla.

- **Protección de temperatura**: se podrá activar una protección por sobrecalentamiento, sobreenfriamiento o ambas. En función de la selección, se habilitará uno o dos objetos de comunicación de 1 bit, "[Sensor interno] Sobrecalentamiento" y "[Sensor interno] Sobreenfriamiento", que indicarán (con el valor "1") si se ha sobrepasado el límite correspondiente en cada caso. Será necesario por tanto definir la temperatura (en grados centígrados) de sobrecalentamiento, sobreenfriamiento o ambas, además de, si se desea, un valor de histéresis (en décimas de grado), para prevenir reenvíos sucesivos de estos objetos cuando la temperatura oscila en torno al límite establecido.
- **Nivel de contraste.** Esta función permite configurar el nivel de contraste inicial del *display* (nivel entre 0 y 20). Este valor podrá ser modificado posteriormente por el usuario final desde el propio dispositivo, si la función de contraste de la página Configuración está activa.
- **Objeto de** *buzzer***.** Este parámetro tiene asociado un objeto de comunicación de 1 bit: "[General] *Buzzer*" que, al recibir el valor "1", hará que ZAS emita una señal acústica (pitido). El valor "0" no provoca acción alguna.

**Nota**: *tener en cuenta que la emisión de este pitido sólo tendrá lugar si el altavoz del controlador está habilitado ("[General] Habilitación del* buzzer*" = 1)*.

## <span id="page-23-0"></span>**3.3 PÁGINAS**

En esta sección se podrá habilitar y configurar de manera individual cada una de las páginas que se desee implementar en ZAS.

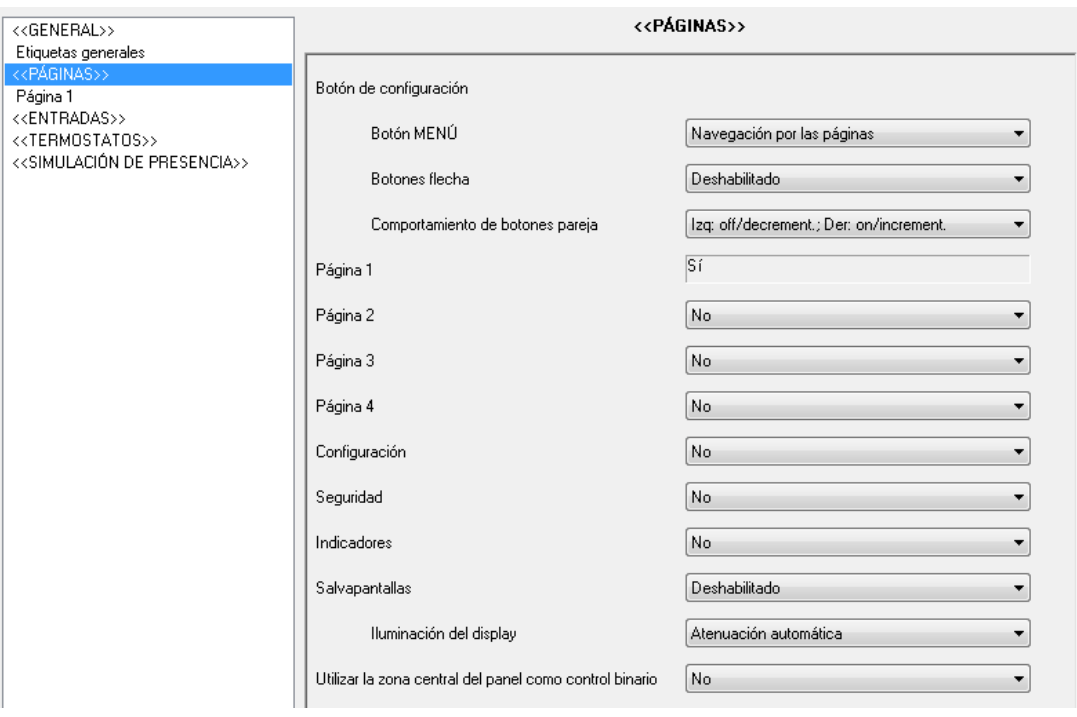

**Figura 15**. Pantalla de configuración de páginas

En primer lugar, aparecen dos parámetros que permitirán configurar con qué botones se desea navegar por las distintas páginas habilitadas: **Botón Menú** y **Botones Flecha**. Para obtener información detallada acerca del modo de navegación por las páginas, consultar el apartado [2.3.](#page-10-0)

También aparece el parámetro "**Comportamiento de botones pareja**", que permitirá seleccionar el funcionamiento de los botones que se configuren como pareja en las distintas páginas, pudiendo elegir si una pulsación sobre el botón derecho corresponderá al envío de ON/Incremento y una pulsación sobre el izquierdo al envío de OFF/Decremento, o a la inversa.

Las páginas que es posible habilitar y configurar son: **Páginas 1-4**, página de **Configuración**, página de **Seguridad**, página de **Indicadores** y **Salvapantallas**. La configuración de cada una de ellas se explica en detalle en los siguientes apartados.

Finalmente, se muestra el parámetro "**Utilizar la zona central del panel como control binario**", destinado a habilitar o deshabilitar esta funcionalidad. Si se selecciona "Sí", aparecerá un segundo parámetro, "**Acción**", que determinará si se envía un 0, un 1 o un valor alternante ("Conmutar 0/1") como respuesta a las pulsaciones sobre esta zona central. Los envíos se harán a través de un objeto desplegado al efecto: "**[General] Botón central**".

### <span id="page-25-0"></span>**3.3.1 PÁGINAS 1-4**

En cada una de las páginas habilitadas se podrá configurar hasta 8 botones individuales o 4 botones agrupados en parejas. En función de la configuración elegida, cada botón ofrecerá distintas opciones, que se explican en detalle a continuación.

**Nota**: *las opciones de configuración y las capturas mostradas a continuación hacen referencia a la página 1, pero son análogas para el resto de páginas (2-4).*

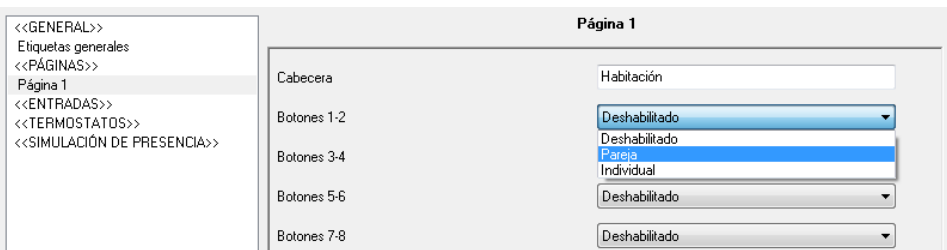

**Figura 16**. Página 1. Configuración

En primer lugar aparece el parámetro de **Cabecera**, donde se podrá establecer una cadena de caracteres (hasta un total de 10) identificativa de la página y que se mostrará en la parte superior izquierda del *display* [\(Figura 6\)](#page-10-1).

A continuación, podrá establecerse la configuración deseada para cada uno de los 8 botones que pueden habilitarse por página: botones **por pareja** o **individuales**. A continuación se explican las diferentes opciones disponibles para cada una de las dos configuraciones.

#### 3.3.1.1 BOTONES POR PAREJA

Las opciones de configuración de los botones para su funcionamiento en pareja son las siguientes:

**Nota**: *para todas las opciones mostradas a continuación se puede configurar, mediante el parámetro Icono, una pareja de iconos que se dibujarán sobre los botones. Para conocer la lista de iconos disponibles, consultar el* [Anexo I. Iconos de](#page-46-0)  [botones](#page-46-0)*.*

**Interruptor**: habilita el objeto de 1 bit "[Px][Byz] Control binario", por el que se envía al bus KNX el valor "0" ó "1", según el botón que se pulse. Se podrá personalizar el nombre de la funcionalidad asociada a los botones e introducir una cadena de texto para las acciones de apagar y encender.

Mediante el parámetro **Iluminación del LED** se podrá elegir el comportamiento del LED asociado a cada botón: normal (el LED se ilumina de la manera habitual, encendiéndose durante unos segundos al pulsar el botón asociado), dependiente del estado (la iluminación de uno u otro LED de la pareja estará condicionada por el valor del objeto "[Px][Byz] Control Binario") o dependiente del estado, ambos LEDs (igual que el caso anterior, pero enciende/apaga ambos LEDs de la pareja conjuntamente).

**Regulación de luz**: se habilitan 3 objetos de comunicación: por un lado, "[Px][Byz] Luz On/Off", objeto de 1 bit que permite encender/apagar una fuente de luz; por otro, "[Px][Byz] Regulación de luz", objeto de 4 bits para llevar a cabo la regulación de la luminosidad; y por último "[Px][Byz] Indicador de luz", objeto de 1 byte que reflejará, en porcentaje, el estado de la luminosidad (0%: apagada, 100%: encendida), recibido desde el regulador de luz al que ZAS envía las órdenes al detectarse las pulsaciones. En el *display* se mostrará, junto al botón correspondiente, el valor de este objeto indicador.

La regulación de luminosidad se realiza de la siguiente manera:

- **Botón Off/Decremento**: una pulsación corta envía la orden de apagar la luz ("[Px][Byz] Luz On/Off"=0). Una pulsación larga envía la orden de disminuir la luminosidad, según el paso de regulación configurado, hasta que el botón se suelta nuevamente, lo que provoca el envío de una orden de parada (0x00 en este caso).
- **Botón On/Incremento**: una pulsación corta envía la orden de encender la luz ("[Px][Byz] Luz On/Off"=1). Una pulsación larga envía la orden de aumentar la luminosidad, según el paso de regulación configurado, hasta que el botón se suelta nuevamente, lo que provoca el envío de una orden de parada (0x08 en este caso).

Se podrá personalizar el nombre de la funcionalidad asociada a los botones y seleccionar el **paso de regulación** deseado, en porcentaje (ver [Tabla 1\)](#page-27-0).

Mediante el parámetro **Iluminación del LED** se podrá elegir el comportamiento del LED asociado a cada botón: normal (el LED se ilumina de la manera habitual, encendiéndose durante unos segundos al pulsar el botón asociado), dependiente del estado (la iluminación de uno u otro LED

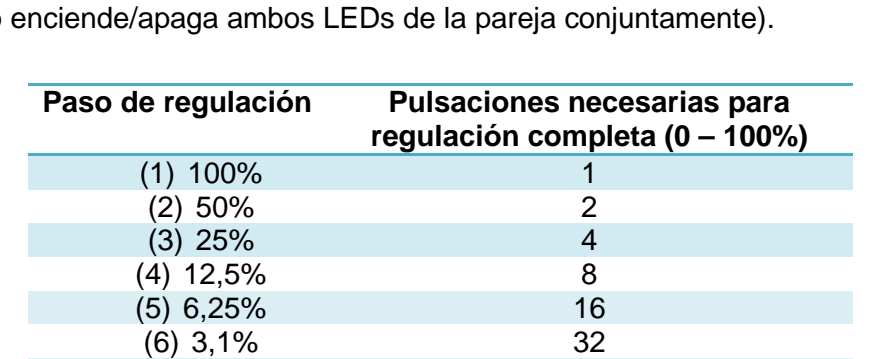

de la pareja estará condicionada por el valor del objeto "[Px][Byz] Regulación de luz") o dependiente del estado, ambos LEDs (igual que el caso anterior, pero enciende/apaga ambos LEDs de la pareja conjuntamente).

**Tabla 1**. Pasos de regulación

(7) 1,5% 64

<span id="page-27-0"></span>**Nota**: *puesto que, en la mayoría de los reguladores de luz, el aumento y la disminución de la iluminación mediante pasos tiene lugar de manera progresiva (el envío de un paso del 25% normalmente no supone un cambio de iluminación repentino del 25%, sino que éste tiene lugar de manera progresiva e incluso se interrumpe al recibir la orden de detención que ZAS envía cuando el usuario interrumpe la pulsación), se recomienda parametrizar pasos del 100%, de tal modo que el usuario pueda hacer regulaciones tanto completas (de encendido a apagado o viceversa) como parciales simplemente manteniendo pulsado el botón y soltándolo en el momento deseado, sin necesidad de hacer sucesivas pulsaciones largas para regulaciones mayores que el paso parametrizado*.

**Persianas**: esta opción permite controlar el funcionamiento de una persiana mediante el uso de dos objetos de 1 bit, "[Px][Byz] Mover persiana" ("0"=subir y "1"=bajar) y "[Px][Byz] Parar persiana", y un objeto de 1 byte "[Px][Byz] Posición persiana", el cual indica la posición en la que se encuentra la persiana, en porcentaje, en todo momento (0%=arriba, 100%=abajo). En el *display* se mostrará, entre ambos botones, el estado de la persiana, en porcentaje, que se recibirá del actuador de persianas al que ZAS envía las órdenes al detectar pulsaciones.

El control de las persianas se realiza de la siguiente manera:

 **Botón decremento**: una pulsación larga envía la orden de bajar la persiana (a través de "[Px][Byz] Mover persiana"), mientras que una pulsación corta envía la orden de detener el movimiento de la persiana (o

de desplazarla brevemente hacia abajo si la persiana ya estaba detenida y dispone de la opción del movimiento por pasos o de lamas), mediante el valor "1" a través del objeto "[Px][Byz] Parar persiana".

- **Botón incremento**: una pulsación larga envía la orden de subir la persiana (a través de "[Px][Byz] Mover persiana"), mientras que una pulsación corta envía la orden de detener el movimiento de la persiana (o de desplazarla brevemente hacia abajo si la persiana ya estaba detenida y dispone de la opción del movimiento por pasos o de lamas), mediante el valor "0" a través del objeto "[Px][Byz] Parar persiana".
- **Porcentaje**: permite el envío de un valor de porcentaje a través del objeto de comunicación "[Px][Byz] Porcentaje" asociado a la pareja de botones. Deberán configurarse unos límites inferior y superior, entre 0 y 100%. El funcionamiento de los botones es el siguiente:
	- **Botón decremento**: una pulsación corta disminuye el valor de porcentaje en una unidad, mientras que una pulsación larga disminuye el valor de 10 en 10.
	- **Botón incremento**: una pulsación corta aumenta el valor de porcentaje en una unidad, mientras que una pulsación larga aumenta el valor de 10 en 10.
- **Contador**: permite el envío de un valor numérico entero a través del objeto de comunicación "[Px][Byz] Contador de 1 byte" asociado a la pareja de botones. Deberán configurarse unos límites inferior y superior, entre 0 y 255. El funcionamiento de los botones es el siguiente:
	- **Botón decremento**: una pulsación corta disminuye el valor del contador en una unidad, mientras que una pulsación larga disminuye el valor de 10 en 10.
	- **Botón incremento**: una pulsación corta aumenta el valor del contador en una unidad, mientras que una pulsación larga aumenta el valor de 10 en 10.
- **Enumeración**: permite configurar hasta 6 valores numéricos discretos (o estados) mediante los parámetros Valor 1 - Valor 6. El usuario podrá recorrer estos estados progresivamente mediante los botones de decremento e

incremento. Cuando el usuario fije un cierto estado, el valor numérico que identifica a ese estado se enviará al bus y, al mismo tiempo, se mostrará en pantalla la etiqueta correspondiente a ese estado (parámetros Etiqueta 1 – Etiqueta 6). La primera pulsación mostrará el valor actual de este control. Una pulsación continuada sobre cualquiera de los dos botones de la pareja hará que se envíe el valor actual al bus.

- **Temperatura**: permite controlar un valor de temperatura (entre -20ºC y 95ºC). Al seleccionar esta opción, se habilita un objeto de comunicación de 2 bytes "[Px][Byz] Control de temperatura" asociado a la pareja de botones. Deberán configurarse unos límites inferior y superior, entre -20 y 95ºC. El funcionamiento de los botones es el siguiente:
	- **Botón decremento**: una pulsación corta disminuye el valor de la temperatura de 0,5ºC en 0,5ºC. Una pulsación larga lo reduce de 1ºC en 1ºC.
	- **Botón incremento**: una pulsación corta aumenta el valor de la temperatura de 0,5ºC en 0,5ºC. Una pulsación larga lo aumenta de 1ºC en 1ºC.
- **Interruptor + Indicador**: habilita el objeto de 1 bit "[Px][Byz] Control binario" por el que se envía al bus KNX el valor "0" ó "1", según el botón que se pulse. Además, se podrá configurar un indicador numérico, cuyo valor se mostrará en el *display*, al lado del nombre parametrizado para la pareja de botones, entre paréntesis. Este indicador puede ser de diversos tipos:
	- **1 byte entero sin signo**. Se habilita el objeto de comunicación de 1 byte "[Px][Byz] Indicador de 1 byte", escribible desde el bus, que contendrá el valor (entre 0 y 255) a representar en el *display* cada vez que se pulse cualquiera de los dos botones de la pareja.
	- **Indicador de porcentaje.** Se habilita el objeto de comunicación de 1 byte "[Px][Byz] Indicador de porcentaje", escribible desde el bus, que contendrá el valor (entre 0 y 100%) a representar en el *display* cada vez que se pulse cualquiera de los dos botones de la pareja.
	- **2 bytes entero sin signo**. Se habilita el objeto de comunicación de 2 bytes "[Px][Byz] Indicador de 2 bytes", escribible desde el bus, que

contendrá el valor (entre 0 y 65535) a representar en el *display* cada vez que se pulse cualquiera de los dos botones de la pareja.

- **Temperatura**. Se habilita el objeto de comunicación de 1 byte "[Px][Byz] Indicador de temperatura", escribible desde el bus, que contendrá el valor (entre -20 y 95ºC) a representar en el *display* cada vez que se pulse cualquiera de los dos botones de la pareja.
- **Control Multimedia**: (sólo disponible para los botones de la Página 4).

Se habilita el objeto de comunicación de 1 bit "[P4][Byz] Control binario", por el que se envía al bus KNX el valor "0" ó "1", según el botón que se pulse. Además, el control multimedia tiene asociado el objeto de 14 bytes "[P4][Byz] Indicador de texto", por el que se recibirá una cadena de texto de hasta 14 caracteres que se representará en el *display*, entre los dos botones.

**Nota**: *tras un fallo de bus KNX, los valores recibidos por el objeto de 14 bytes se borrarán. Es necesario además esperar entre 15 y 20 segundos antes de acceder a la página 4 para visualizar que no se muestran caracteres residuales tras el borrado*.

#### 3.3.1.2 BOTONES INDIVIDUALES

Las opciones de configuración de los botones para su funcionamiento individual son las siguientes:

**Nota**: *para todas las opciones mostradas a continuación se puede configurar, mediante el parámetro Icono, el icono que se dibujará sobre cada botón. Para conocer la lista de iconos disponibles, consultar el* [Anexo I. Iconos de botones](#page-46-0)*.*

**1 bit**: permite el envío del valor "0" ó "1", o la conmutación entre ambos. Se podrá personalizar el nombre de la funcionalidad asociada al botón e introducir una cadena de texto para las acciones de Apagar y Encender.

Mediante el parámetro **Iluminación del LED** se podrá elegir el comportamiento del LED asociado al botón: normal (el LED se ilumina de la manera habitual, encendiéndose durante unos segundos al pulsar el botón asociado) o dependiente del estado (la iluminación o no del LED está asociada al valor del objeto "[Px][By] Control Binario").

- **1 bit (Presionar y Soltar)**: permite el envío al bus KNX de un valor binario ("0" ó "1") a través del objeto de 1 bit "[Px][By] Control binario: presionar" en el momento de pulsar el botón, y el mismo valor (u otro) al dejar de ejercer presión sobre el botón, a través del objeto "[Px][By] Control binario: Soltar".
- **Escena**: permite configurar el botón para que envíe órdenes de ejecución o salvado de una cierta escena. Se deberá definir el número de escena (de 1 a 64), que se enviará, decrementado en uno, a través del objeto "[General] Escenas: enviar" al efectuar una pulsación corta, lo que provocará la ejecución de la escena correspondiente. Si la grabación de escenas también fue habilitada, con una pulsación larga sobre el botón (de al menos 3 segundos), se enviará al bus la orden de almacenar la escena.
- **1 byte constante**: al pulsar el botón, se envía al bus KNX un valor fijo de tamaño 1 byte (valor configurable entre 0 y 255) a través del objeto de comunicación "[Px][By] Valor de 1 byte".
- **2 bytes constante (entero sin signo)**: al pulsar el botón, se envía al bus KNX un valor fijo, entero de 2 bytes (valor configurable entre 0 y 65535) a través del objeto de comunicación "[Px][By] Valor de 2 bytes (entero sin signo)".
- **Constante de 2 bytes (coma flotante)**: al pulsar el botón, se envía al bus KNX un valor fijo, de 2 bytes coma flotante (valor configurable entre 0,0 y 120,0) a través del objeto de comunicación "[Px][By] Valor de 2 bytes (flotante)".
- **Regulación de luz**: se habilitan tres objetos de comunicación: por un lado, "[Px][By] Luz On/Off", objeto de 1 bit que permite encender/apagar una fuente de luz; por otro, "[Px][By] Regulación de Luz", objeto de 4 bits para llevar a cabo la regulación de la luminosidad; y por último, "[Px][By] Indicador de Luz", objeto de 1 byte reflejará, en porcentaje, el estado de la luminosidad (0%: apagada, 100%: encendida) recibido desde el regulador de luz al que ZAS envía las órdenes al detectarse las pulsaciones. En el *display* se mostrará, junto al botón correspondiente, el valor de este objeto indicador.

La parametrización de esta función es análoga a la del caso de dos botones ya explicado, si bien el parámetro **Iluminación del LED** sólo ofrecerá las opciones normal (el LED se ilumina de la manera habitual, encendiéndose

durante unos segundos al pulsar el botón asociado) o dependiente del estado (la iluminación o no del LED está asociada al valor del objeto "[Px][By] Luz On/Off"). Por otro lado, la regulación de la luminosidad se diferencia del caso de dos botones en que, al disponerse aquí de un único botón, las órdenes de encendido o apagado (pulsación corta), y de incremento o decremento (pulsación larga), serán alternas (conmutando con cada pulsación).

**Temporizador**: esta funcionalidad permite el envío al bus KNX de un valor binario ("1" ó "0") o de una escena a una hora determinada, de manera única o periódica, o tras un tiempo parametrizado. El envío del valor binario se realiza mediante el objeto "[Px][By] Control temporizado". El envío de una escena, mediante el objeto genérico de escenas.

Se podrá configurar el **tipo de temporizador** que se desea, pudiendo seleccionar uno de los siguientes:

- **Ejecución única.** El valor parametrizado ("0", "1" o escena) se enviará una única vez a través del objeto de comunicación correspondiente.
- **Ejecución periódica.** El valor parametrizado ("0", "1" o escena) se enviará diariamente a través del objeto de comunicación correspondiente.
- **Cuenta atrás.** El valor parametrizado ("0", "1" o Escena) se enviará a través del objeto de comunicación correspondiente una vez transcurrida una cierta cuenta atrás.

El envío de estos valores tendrá lugar una vez el usuario **habilita** el temporizador y establece en qué momento debe tener lugar. Esto puede conseguirse realizando una pulsación corta sobre el botón correspondiente (cada pulsación conmuta el estado: deshabilitado/habilitado) o mediante el envío del valor "1" a través del objeto "[Px][By] Habilitar Temporizador" que se habilita a tal efecto sólo en los temporizadores de ejecución **única** y **periódica** (nótese que la opción de habilitación/inhabilitación no está disponible para los temporizadores por cuenta atrás). Si el temporizador se encuentra habilitado, este estado se muestra en el *display* mediante el parpadeo de la información correspondiente al temporizador: nombre del botón y hora parametrizada; además, el LED asociado al botón estará encendido. Si el temporizador está deshabilitado, sólo se mostrará el nombre

del botón y el LED asociado estará apagado. Para el caso de la Cuenta atrás, pasará lo mismo, excepto que la hora irá precedida por el signo "-", para indicar que se trata de un valor decreciente.

Una vez habilitado, es necesario establecer la hora a la cual se desea que envíe cierto valor al bus KNX (o, para el caso de la Cuenta atrás, el tiempo que ha de pasar antes de enviar dicho valor). Esto se realiza desde el propio *display*, mediante una pulsación larga sobre el botón correspondiente (en el caso de la cuenta atrás, la pulsación podrá ser corta), tras lo cual se mostrará un reloj digital (formato "hh:mm") donde se podrá establecer la hora del envío o el tiempo de cuenta atrás. Para modificar la hora y los minutos, se utilizan los botones de flecha. Para pasar a configurar los minutos y/o confirmar la hora programada, basta con realizar pulsaciones cortas sobre el botón OK o sobre el propio botón del temporizador.

### <span id="page-33-0"></span>**3.3.2 PÁGINA DE CONFIGURACIÓN**

Desde esta pestaña de ETS se podrá habilitar y asignar un nombre identificativo a ciertos parámetros de ZAS ajustables por el usuario final, en tiempo de ejecución, desde la página de Configuración.

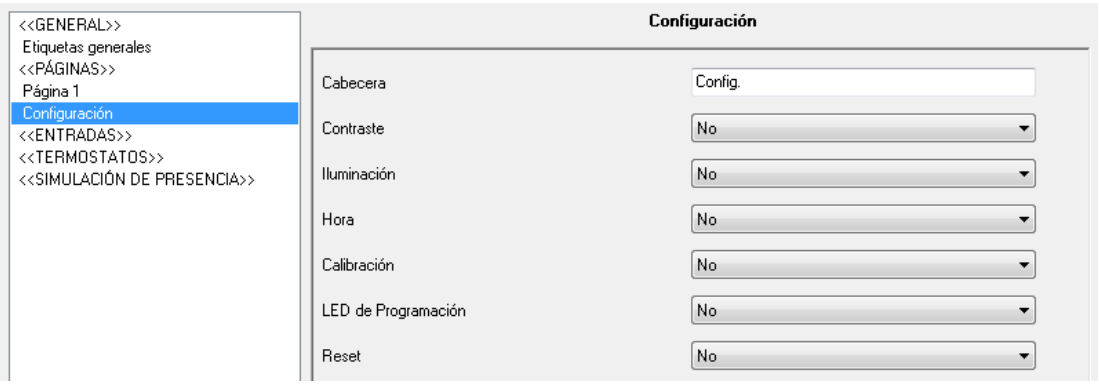

**Figura 17**. Pantalla de parámetros de Configuración

Se podrá establecer una **cabecera**, cadena de texto de hasta 10 caracteres identificativa de la página de Configuración y que se mostrará en la parte superior izquierda del *display* al acceder a esta página.

Los parámetros ajustables de ZAS que pueden habilitarse son los siguientes:

**Contraste**: permite ajustar el nivel de contraste del *display* (valor entre 0 y 20). Para modificar este nivel, hay que pulsar sobre el botón correspondiente

al Contraste (el primero a la izquierda). Se mostrará el nivel de contraste actual; para aumentarlo, basta pulsar el botón de flecha arriba y para disminuirlo, el botón de flecha abajo.

- **Iluminación**: permite ajustar el nivel de iluminación del *display* (valor entre 1 y 10). Para modificar este nivel, hay que pulsar sobre el botón correspondiente a la Iluminación (el primero a la derecha). Se mostrará el nivel de luminosidad actual; para aumentarlo, basta pulsar el botón de flecha arriba y para disminuirlo, el botón de flecha abajo.
- **Hora**: permite poner en hora el controlador, en formato "horas:minutos". Para modificar la hora, hay que pulsar sobre el botón correspondiente (segundo a la izquierda). Se mostrará la hora actual, pudiéndose entonces modificar las horas mediante los botones de Flecha. Una vez fijadas las horas, mediante el botón OK o el propio botón de Hora, se pasa a los Minutos y se ajustan con los botones de Flecha. Para confirmar la puesta en hora, basta con pulsar OK o el propio botón de Hora.

**Nota**: *en caso de una pérdida de tensión en el bus podría inducirse un retraso en el reloj interno del dispositivo (que no funciona en ausencia de tensión de bus), que deberá corregirse una vez restituida la tensión*.

- **Calibración**: al pulsar este botón se muestra la pantalla de Calibración de ZAS (ver la secuencia de calibración en la [Figura](#page-7-0) 4). Una recalibración podría ser necesaria cuando la calibración inicial, tras descargar la aplicación, no se ha realizado de manera correcta y la detección de las pulsaciones se comporta inesperadamente.
- **LED de programación**: a la hora de programar la dirección física del dispositivo, existe la posibilidad de acceder al modo de programación directamente mediante una pulsación corta de este botón. Esta característica evita tener que acceder a la parte posterior de ZAS y pulsar físicamente el botón de programación. Mientras el LED de programación esté activo, el LED asociado a este botón de la página de Configuración permanecerá encendido. Para salir del modo programación, basta con volver a pulsar este botón (el LED de programación y el LED del botón se apagarán).

*Reset*: mediante una pulsación larga, de al menos 3 segundos, sobre este botón, ZAS restituirá todos los valores almacenados y volverá al estado inicial adquirido tras la última descarga.

### <span id="page-35-0"></span>**3.3.3 PÁGINA DE SEGURIDAD**

La pantalla de seguridad permite configurar los parámetros relativos a la página de Seguridad, así como las restricciones de acceso a las diferentes páginas habilitadas.

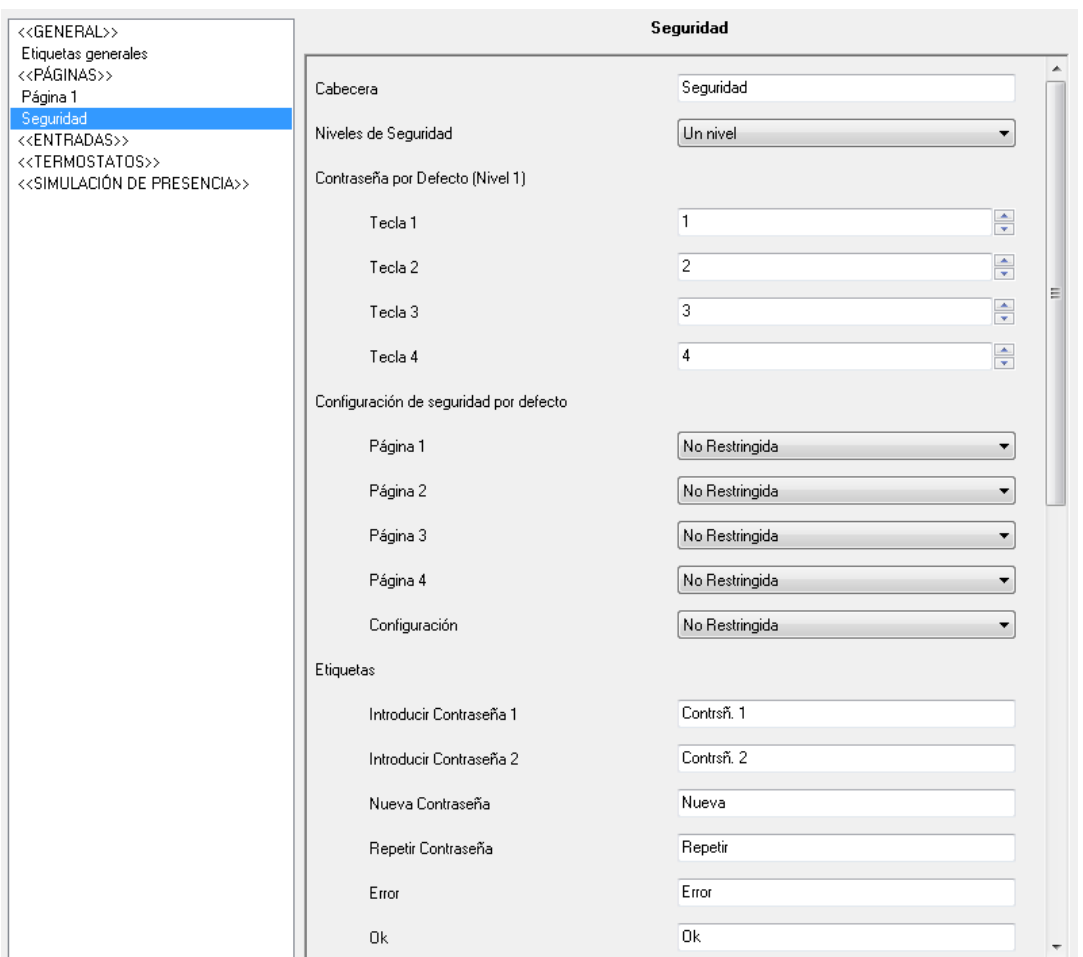

**Figura 18**. Pantalla de Seguridad

Se podrá establecer una **cabecera**, cadena de texto de hasta 10 caracteres identificativa de la página de Seguridad y que se mostrará en la parte superior izquierda del *display* al acceder a dicha página.

Lo primero que deberá configurarse es el número de **niveles de seguridad** a aplicar, pudiendo elegir entre un nivel (valor por defecto) o dos.

En caso de seleccionar dos niveles de seguridad, se mostrarán a continuación dos bloques de parametrización: **Contraseña por defecto (nivel 1)** y **Contraseña por defecto (nivel 2)**, donde se podrá establecer la contraseña deseada para ambos niveles de seguridad. Las contraseñas por defecto son, para el nivel 1 "1234" y para el nivel 2, "5678".

**Nota**: *el nivel 2 es el nivel máximo de seguridad y, por tanto, la contraseña de nivel 2 tiene prioridad sobe la de nivel 1. Consecuentemente, podrá accederse a páginas protegidas con nivel 1 utilizando la contraseña de nivel 2, pero no al contrario.*

A continuación, será necesario configurar el nivel de protección de cada página (páginas 1-4 y página de configuración), pudiendo elegir entre: No Restringida, Restringida: nivel 1 o Restringida: nivel 2. El nivel de protección va asociado a cada página, no a los botones dentro de la página.

La página de seguridad siempre estará protegida con el máximo nivel de seguridad, según el número de niveles de seguridad configurados.

Por último se podrá configurar una serie de **etiquetas** o cadenas de texto explicativas que se mostrarán al introducir o modificar la contraseña desde el *display*, en tiempo de ejecución.

La configuración de seguridad podrá modificarse en tiempo de ejecución a través de la propia página de Seguridad del dispositivo (ver [Figura 19\)](#page-36-0).

|          | 【Seguridad At:1234C図】 |
|----------|-----------------------|
| $\Box$ 1 | െ2⊡                   |
| 638      | 8*4 O                 |
| ⊡CONFIGA | ⊡                     |
| റാക      | சு வ                  |
|          |                       |

**Figura 19**. Página de Seguridad

<span id="page-36-0"></span>Los botones 1-4 permiten aquí modificar el nivel de seguridad de las páginas 1-4, respectivamente y el botón 5, el nivel de seguridad de la página de configuración. Una pulsación corta sobre cada uno de los botones irá cambiando el nivel de seguridad de la página correspondiente, en este orden: sin seguridad ( )  $\rightarrow$  nivel 1( $\rightarrow$ )  $\rightarrow$  nivel 2 ( $\rightarrow$ )  $\rightarrow$  sin seguridad ( )...

Los botones 7 y 8 permitirán cambiar la contraseña actual para los niveles 1 y 2, respectivamente, lo cual hace posible cambiar en tiempo de ejecución la contraseña configurada inicialmente desde ETS.

Al intentar acceder a una página protegida por contraseña, se solicitará al usuario la contraseña correspondiente, lo que le permitirá navegar libremente durante 60 segundos por las páginas de ZAS con un nivel de seguridad igual o inferior al de la contraseña introducida. Pasado ese tiempo, ZAS volverá a solicitar la contraseña para poder actuar sobre una página protegida con cualquier nivel de seguridad. Si la contraseña se introduce de manera incorrecta, no podrá volver a introducirse de nuevo hasta pasados 3 segundos, por motivos de seguridad.

### <span id="page-37-0"></span>**3.3.4 PÁGINA DE INDICADORES**

En esta pantalla se podrá habilitar y configurar hasta 6 indicadores generales de distinto tipo.

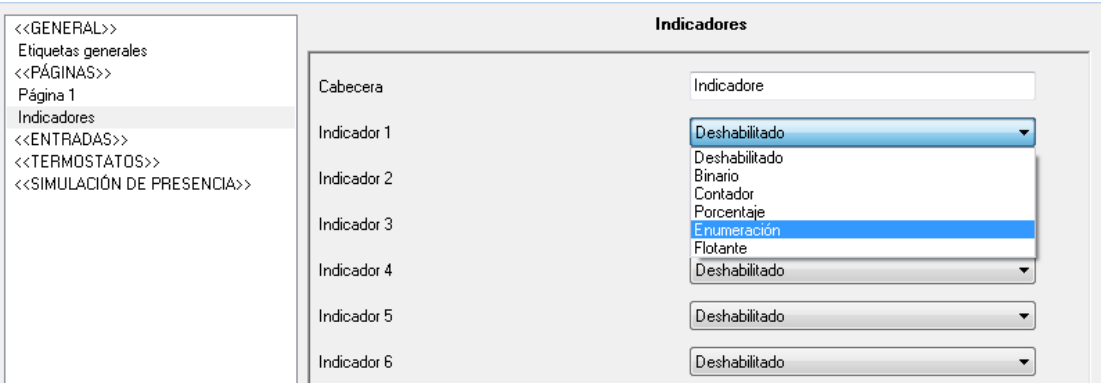

**Figura 20**. Pantalla de indicadores

- **Binario**: muestra por pantalla un texto configurable por parámetro, en función del valor recibido ("0" ó "1") por el objeto "[Ind x] Indicador binario".
- **Contador**: muestra por pantalla el valor recibido a través del objeto de 1 byte "[Ind x] Indicador de 1 byte".
- **Porcentaje**: muestra por pantalla el valor recibido a través del objeto de 1 byte "[Ind x] Indicador de porcentaje".
- **Enumeración**: permite introducir hasta 6 valores discretos con sus respectivas etiquetas (textos configurables por parámetro). En función del valor recibido por el objeto "[Ind x] Indicador enumerado", se representará una etiqueta u otra por pantalla.

**Flotante**: muestra por pantalla el valor recibido a través del objeto "[Ind x] Indicador coma flotante" con la unidad de medida a la que hace referencia (texto configurable por parámetro).

Se podrá establecer además el nombre de cada indicador (nombre que se mostrará en el *display*).

#### <span id="page-38-0"></span>**3.3.5 SALVAPANTALLAS**

El salvapantallas es una página especial de ZAS que se mostrará tras un periodo de inactividad, configurable por parámetro.

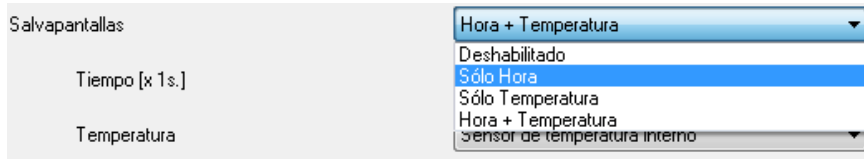

Es posible configurar el salvapantallas para que muestre **sólo la Hora**, **sólo la temperatura** (seleccionando la fuente de medida: el sensor de temperatura interno o un valor externo recibido por el objeto "[General] Temperatura del salvapantallas", que se habilita a tal efecto) o **ambos** parámetros (que se enviarán alternamente cada 5 segundos).

**Nota**: *la temperatura mostrada en el Salvapantallas se truncará al rango [-20ºC, 95ºC].*

También puede **deshabilitarse** el uso del salvapantallas. En este caso, tras 45 segundos de inactividad, ZAS mostrará la Página 1 automáticamente. Además, para este caso, se podrá configurar el estado de luminosidad del *display*, pudiendo elegir:

- **Siempre iluminado**: el *display* no se apaga tras el período de inactividad.
- **Atenuación automática**: el *display* reduce su nivel de luminosidad al nivel 3 tras el periodo de inactividad.

Por otra parte, mediante el parámetro "**¿Ejecutar acciones de la página 1 a la salida del salvapantallas?**" puede determinarse si, estando activo el salvapantallas, una pulsación sobre el panel táctil (bien en un botón o bien en el control binario central) deberá únicamente ocasionar que el salvapantallas se interrumpa, o si además de eso deberá también ejecutarse la acción que corresponda al botón pulsado, asumiendo en tal caso que ha tenido lugar desde la página 1.

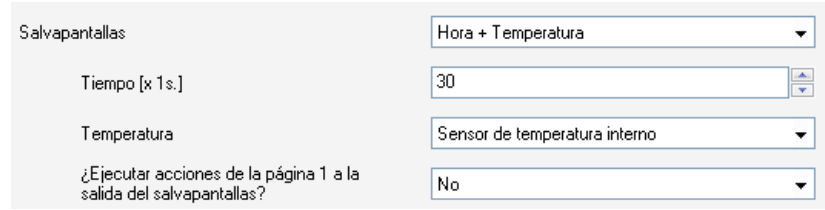

## <span id="page-39-0"></span>**3.4 ENTRADAS**

ZAS dispone de dos entradas que podrán ser configuradas como interruptor/sensor, sonda de temperatura o detector de movimiento.

Una vez habilitada cada entrada, aparecerá en el menú lateral izquierdo una nueva pestaña correspondiente al tipo de entrada configurado.

#### <span id="page-39-1"></span>**3.4.1 INTERRUPTOR/SENSOR**

Al configurar una entrada como interruptor/sensor será necesario seleccionar las acciones que se llevarán a cabo al producirse un flanco de subida o un flanco de bajada.

| < <general>&gt;</general>                                                                       |                                                          | <b>ENTRADA 1 (Interruptor / Sensor)</b> |
|-------------------------------------------------------------------------------------------------|----------------------------------------------------------|-----------------------------------------|
| Etiquetas generales<br>< <páginas>&gt;<br/>Página 1<br/>&lt;<entradas>&gt;</entradas></páginas> | FLANCO DE SUBIDA:                                        | Nada                                    |
| <b>ENTRADA 1 (Interruptor / Sensor)</b>                                                         | FLANCO DE BAJADA:                                        | Nada                                    |
| < <termostatos>&gt;<br/>&lt;<simulación de="" presencia="">&gt;</simulación></termostatos>      | RETARDO "0":<br>(para el envío/acción) [décim. de seg]   | ÷<br>$\mathbf{0}$                       |
|                                                                                                 | RETARDO "1":<br>(para el envío/acción) [décim. de seg]   | ÷<br>0                                  |
|                                                                                                 | ENVÍO CÍCLICO "0":<br>[segundos] (0=Sin envío cíclico)   | ÷<br>$\theta$                           |
|                                                                                                 | ENVÍA CÍCLICA "1"<br>[sequndos] (0=Sin envío cíclico)    | ÷<br>0                                  |
|                                                                                                 | BLOQUEO:                                                 | No.<br>▼                                |
|                                                                                                 | Envío de Estados (0 y 1) al volver la<br>tensión del BUS | No.                                     |

**Figura 21**. Entrada: interruptor/sensor

Las opciones disponibles son las siguientes:

- **Flanco de subida**: permite seleccionar la acción a realizar cuando se detecta un flanco de subida en la línea de entrada:
	- **Nada** (no se realiza ninguna acción).
	- **0**: se envía al bus KNX el objeto de comunicación de 1 bit "[Ex] Flanco" con valor "0".
- **1**: se envía al bus KNX el objeto de comunicación de 1 bit "[Ex] Flanco" con valor "1".
- **Conmutación**: envío alternado de los valores "0" y "1" al bus KNX, según corresponda.
- **Flanco de bajada**: permite seleccionar la acción a realizar durante el flanco de bajada: "nada", "0", "1" o "conmutación".
- **Retardo "0"**: permite especificar el tiempo, en segundos, tras el cual se enviará el valor "0", una vez detectado el flanco que le corresponda.
- **Retardo "1"**: permite especificar el tiempo, en segundos, tras el cual se enviará el valor "1", una vez detectado el flanco que le corresponda.
- **Envío cíclico "0"**: permite definir un envío cíclico, especificado en segundos, del valor "0" a partir de la detección del flanco que le corresponda y mientras no se detecte el contrario. Si se escribe un 0 en esta casilla, el envío cíclico estará desactivado.
- **Envío cíclico "1"**: permite definir un envío cíclico, especificado en segundos, del valor "1" a partir de la detección del flanco que le corresponda y mientras no se detecte el contrario. Si se escribe un 0 en esta casilla, el envío cíclico estará desactivado.
- **Bloqueo**: al elegir "Sí", se despliega un nuevo objeto de comunicación de 1 bit "[EX] Bloqueo" que permite bloquear o desbloquear la entrada correspondiente (mediante el envío de un "1" o un "0", respectivamente). Durante el tiempo que la entrada está bloqueada, cualquier señal recibida a través de la entrada será ignorada.
- **Envío de estados al volver la tensión del bus**: tras un fallo de tensión de bus, si esta función está activa, se producirá un envío automático al bus del valor que corresponda según el estado de la entrada una al recuperarse tensión de bus.

### <span id="page-40-0"></span>**3.4.2 SONDA DE TEMPERATURA**

Al configurar una entrada como sonda de temperatura, se dispone de las siguientes opciones.

| < <general>&gt;</general>                                                                  | <b>ENTRADA 1 (Sensor Temp.)</b>                                   |                    |
|--------------------------------------------------------------------------------------------|-------------------------------------------------------------------|--------------------|
| Etiquetas generales<br>< <páginas>&gt;<br/>Página 1</páginas>                              | CALIBRACIÓN del sensor de Temperatura [x 0.1ºC]                   | ÷<br>0             |
| < <entradas>&gt;<br/>ENTRADA 1 (Sensor Temp.)</entradas>                                   | PERIODO de envío de la Temperatura [x 10s.<br>[0=Deshabilitado]]  | ÷<br>3             |
| < <termostatos>&gt;<br/>&lt;<simulación de="" presencia="">&gt;</simulación></termostatos> | Envío tras un Cambio de Temperatura [x 0.1ºC]<br>[0=Desactivado]] | $\Rightarrow$<br>0 |
|                                                                                            | Protección de temperatura                                         | No                 |

**Figura 22**. Entrada: sonda de temperatura

- **Calibración del sensor de temperatura**: esta opción permite establecer una corrección (expresada en décimas de grado) sobre el valor del sensor externo de temperatura en el caso de que se vea afectado por algún condicionante y de que se disponga de alguna otra referencia, permitiendo así sincronizar la medida de ambos.
- **Período de envío de la temperatura**: permite seleccionar por parámetro cada cuánto tiempo (en decenas de segundo) se desea que se envíe al bus KNX la medida actual de la temperatura. Si se escribe un 0 en la casilla, el envío periódico estará deshabilitado.
- **Envío tras un cambio de temperatura**: independientemente del envío periódico, ZAS podrá enviar al bus la medida de la temperatura actual cuando detecte que ha sufrido, con respecto a la medida anterior, un cambio (aumento o disminución) mayor que el valor aquí especificado (de 0 a 200 décimas de ºC). El valor "0" inhabilita este envío.
- **Protección de temperatura**: se podrá activar una protección por sobrecalentamiento, por sobreenfriamiento, o ambas. En función de la selección, se habilitarán uno o dos objetos de comunicación de 1 bit: "[EX] Sobrecalentamiento" y "[EX] Sobreenfriamiento", que indicarán (con el valor "1") si se ha sobrepasado la temperatura correspondiente en cada caso. Será necesario definir la temperatura (en grados) de sobreenfriamiento, de sobrecalentamiento o ambas, además de, si se desea, un valor de histéresis (en décimas de grado) para prevenir reenvíos sucesivos de estos objetos cuando la temperatura oscila en torno al límite establecido.

**Nota**: *tras una descarga desde ETS o un fallo de bus, la medida de temperatura se empieza a enviar (a través del objeto "[Sensor interno] Temperatura actual") unos 80 segundos después de inicializarse el dispositivo, una vez obtenidas suficientes muestras desde la sonda.*

### <span id="page-42-0"></span>**3.4.3 DETECTOR DE MOVIMIENTO**

El programa de aplicación Roll-ZAS (no así el programa ZAS) permite configurar sus entradas como detector de movimiento, pudiendo habilitar hasta dos canales de detección por entrada.

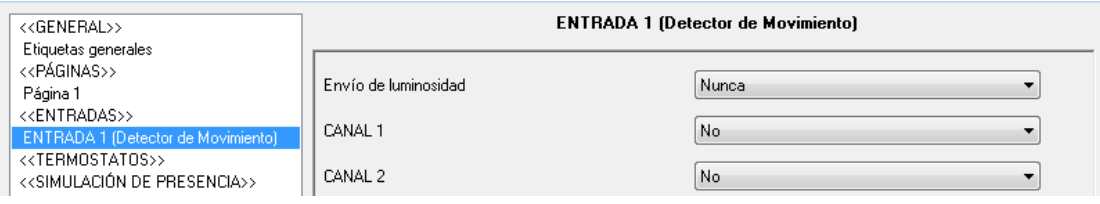

**Figura 23**. Entrada: detector de movimiento

Tras habilitar cada uno de los canales requeridos, aparece la siguiente pantalla de configuración:

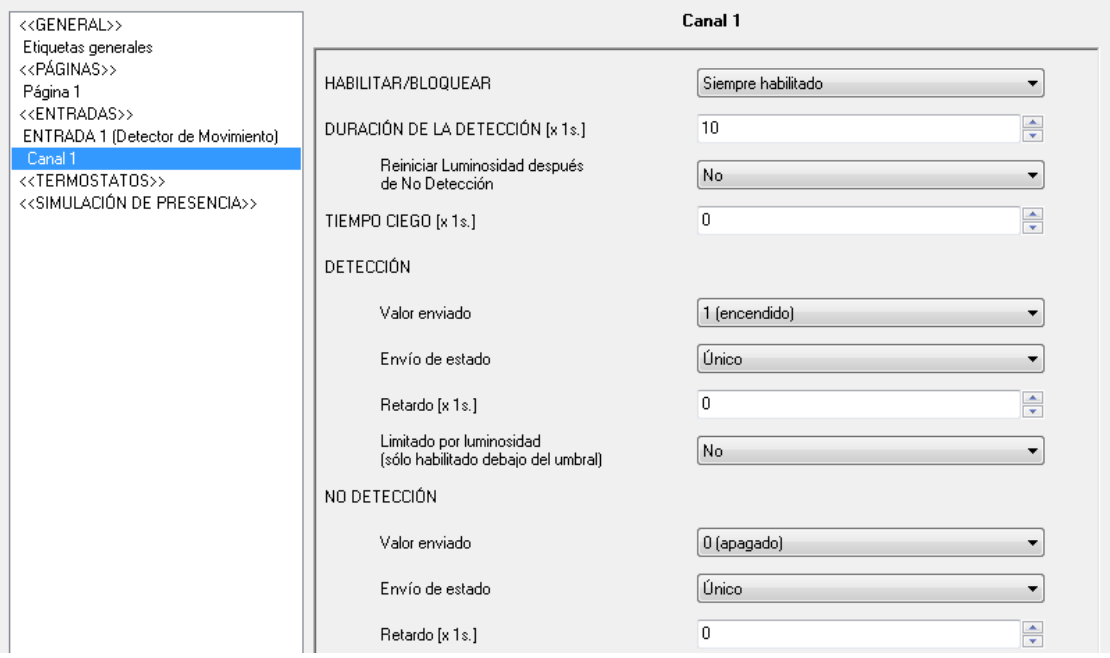

**Figura 24**. Configuración del canal

Para más información sobre el funcionamiento y la parametrización de cada uno de ellos, por favor consultar el documento específico "**Detector de movimiento**", disponible en la página web: [http://www.zennio.com.](http://www.zennio.com/)

## <span id="page-43-0"></span>**3.5 TERMOSTATOS**

La aplicación para control de estancias Roll-ZAS ofrece la posibilidad de habilitar y configurar hasta **2 termostatos**, de manera independiente.

| < <general>&gt;<br/>Etiquetas generales</general>                   | - Termostato 1                                                |                         |  |
|---------------------------------------------------------------------|---------------------------------------------------------------|-------------------------|--|
| < <páginas>&gt;<br/>Página 1</páginas>                              | Función del Termostato                                        | Solo Calentar           |  |
| < <entradas>&gt;<br/>&lt;<termostatos>&gt;</termostatos></entradas> | Temperatura de Referencia                                     | Fuente de temperatura 1 |  |
| - Termostato 1<br>Consigna                                          | ¿Termostato siempre encendido?                                | No.                     |  |
| Calentar<br>< <simulación de="" presencia="">&gt;</simulación>      | Estado inicial (al volver la tensión de bus)                  | Último estado           |  |
|                                                                     | ¿Encendido automático cuando llega<br>un nuevo modo especial? | Deshabilitado           |  |
|                                                                     | Envío de estado al volver tensión de bus                      | No.                     |  |

**Figura 25**. Configuración del termostato 1

Para obtener información teórica acerca del funcionamiento de termostato "Building" de Zennio, así como detalles sobre la configuración del mismo en ETS, por favor consultar la documentación específica "**Termostato Building Zennio**" disponible en la página web [http://www.zennio.com.](http://www.zennio.com/)

## <span id="page-43-1"></span>**3.6 SIMULACIÓN DE PRESENCIA**

La simulación de presencia está diseñada para que la instalación KNX, una vez parametrizados los dispositivos requeridos, simule que la vivienda se encuentra habitada.

Esta funcionalidad permite el encendido/apagado de ciertos elementos de la instalación domótica durante un tiempo establecido por parámetro, de manera aleatoria.

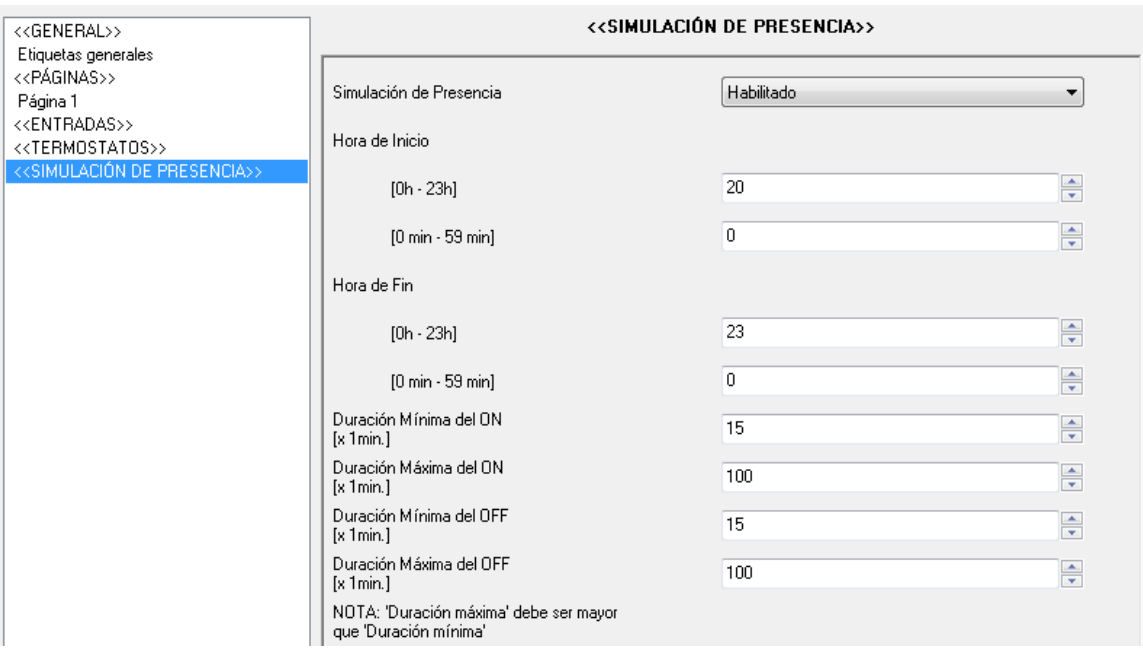

**Figura 26**. Simulación de presencia

Tras habilitar la simulación de presencia, aparecen dos objetos de comunicación de 1 bit cada uno: **"[Sim] Simulación de presencia**" y "**[Sim] Canal de simulación**". El primero de ellos sirve para activar o desactivar la simulación de presencia, mediante el envío del valor "1" ó "0", respectivamente (nótese que el hecho de que esta funcionalidad esté habilitada no implica necesariamente su puesta en ejecución, sino que dependerá del horario de funcionamiento parametrizado). El segundo de los objetos será el encargado de enviar, en instantes aleatorios dentro del horario de funcionamiento parametrizado y respetando siempre los tiempos mínimos y máximos para cada estado, valores binarios ("0" ó "1", según corresponda) para el encendido/apagado de dispositivos presentes en la instalación KNX, como controladores de luces o de persianas. Este objeto deberá unirse, mediante la misma dirección de grupo, a los objetos de control encargados del encendido/apagado de los dispositivos de la instalación implicados en la simulación de presencia.

Los parámetros a configurar son los siguientes:

**Hora de inicio/hora de fin**: establece la hora (hora y minutos) a la que se desea que comience y finalice diariamente la simulación de presencia (siempre y cuando la funcionalidad haya sido habilitada mediante un "1" en el objeto "[Sim] Simulación de presencia").

**Nota**: *la hora de inicio y la de fin han de ser valores diferentes, para que la simulación de presencia funcione adecuadamente*.

**Duración mínima y máxima del ON/OFF**: establecen los tiempos mínimos y máximos de encendido y apagado de los dispositivos de la instalación KNX.

**Nota**: *el valor establecido en duración máxima (tanto para ON como para OFF) tiene que ser mayor que el valor establecido en duración mínima, para no incurrir en una parametrización errónea que pueda dar lugar a situaciones anómalas*.

# <span id="page-46-0"></span>**ANEXO I. ICONOS DE BOTONES**

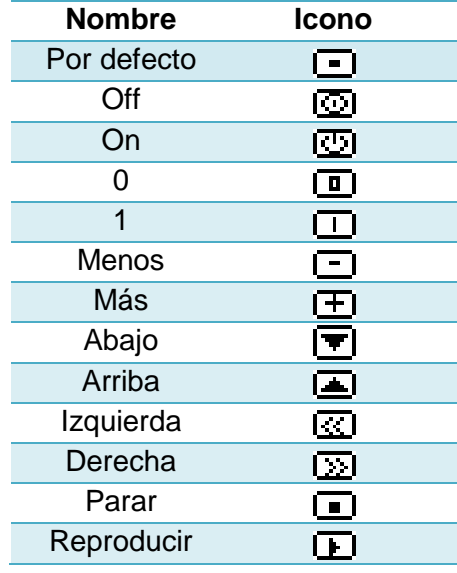

**Iconos para botones individuales**:

**Iconos para botones pareja**: son los mismos que los iconos para botones individuales, pero aparecen agrupados de dos en dos. El de la izquierda se muestra en el botón izquierdo de la pareja, y el de la derecha, en el botón derecho.

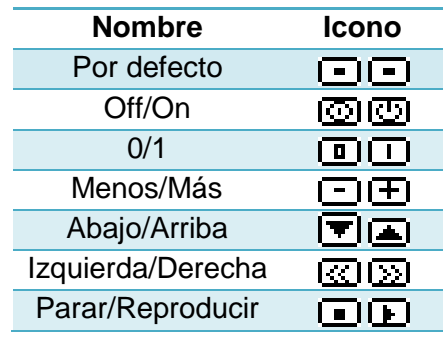

# **ANEXO II. OBJETOS DE COMUNICACIÓN**

- $\cdot$ "**Rango funcional**" muestra los valores que, independientemente de los permitidos por el bus dado el tamaño del objeto, tienen utilidad o un significado específico, porque así lo establezcan o restrinjan el estándar KNX o el propio programa de aplicación.
- $\cdot$ "**1ª vez**" muestra el valor por defecto que es asignado por el programa de aplicación a cada objeto tras una descarga o un reinicio completo desde ETS (se muestra un **guion** cuando por defecto el objeto no se inicializa expresamente, por lo que puede suponerse a cero o al valor que corresponda en caso de depender de elementos externos: sensores, etc.). Si existe algún parámetro para personalizar el valor del objeto tras descarga o reinicio, se mostrará el símbolo **√** en la columna "**P**" contigua. Por último, si el objeto se envía al bus (bien como escritura o como petición de lectura) tras descarga o reinicio desde ETS o bien existe un parámetro para que lo haga, se indicará como **W** (envío del valor al bus) o como **R** (petición de lectura).
- $\bullet$ "**Fallo**" muestra el valor por defecto que es asignado por el programa de aplicación a cada objeto a la vuelta de un fallo de bus. Se muestra un **guion** cuando el objeto no se inicializa expresamente, por lo que puede suponerse que recupera el valor anterior al fallo de bus o bien que adquiere el valor que corresponda en el caso de depender de elementos externos: sensores, etc. Si existe algún parámetro para personalizar el valor del objeto tras fallo de bus, se mostrará el símbolo **√** en la columna "**P**" contigua. Por último, si el objeto se envía al bus (bien como escritura o como petición de lectura) tras fallo de bus o bien existe un parámetro para que lo haga, se indicará como **W** (envío del valor al bus) o como **R** (petición de lectura).

<span id="page-47-0"></span>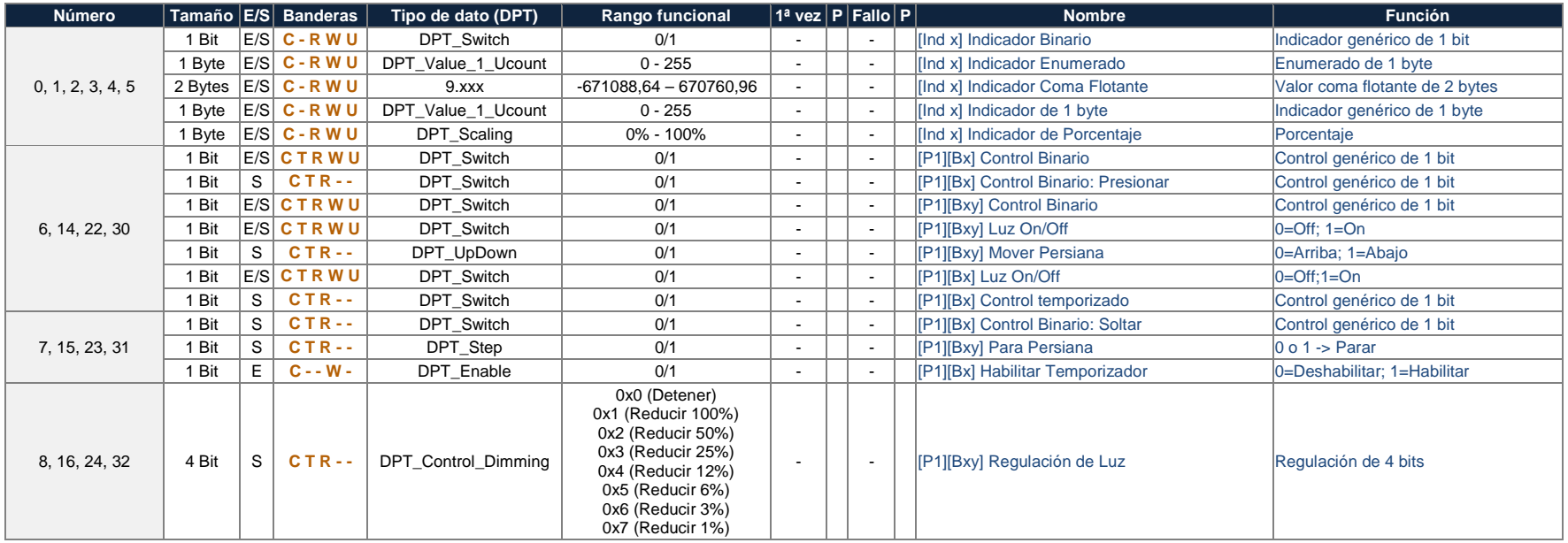

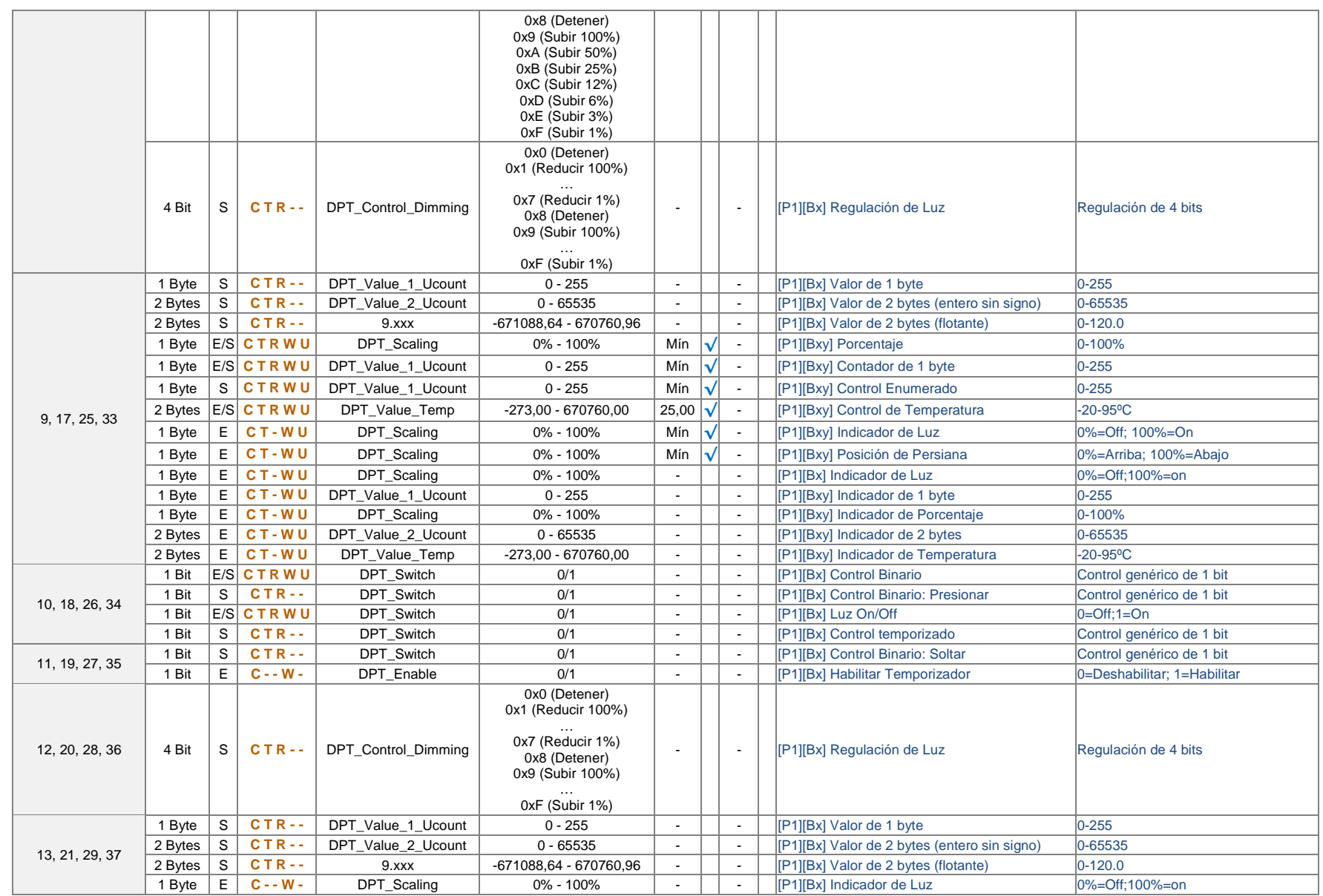

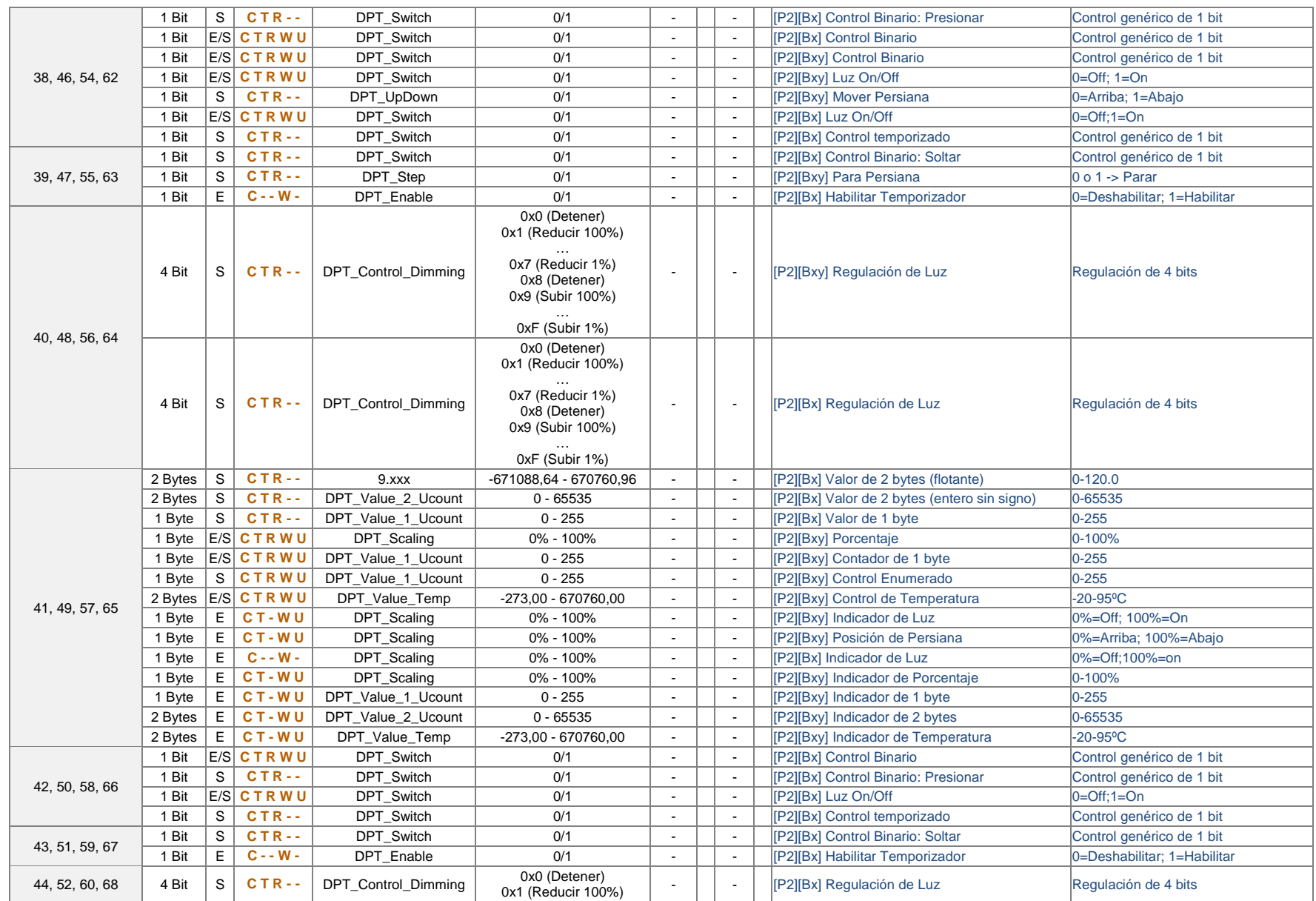

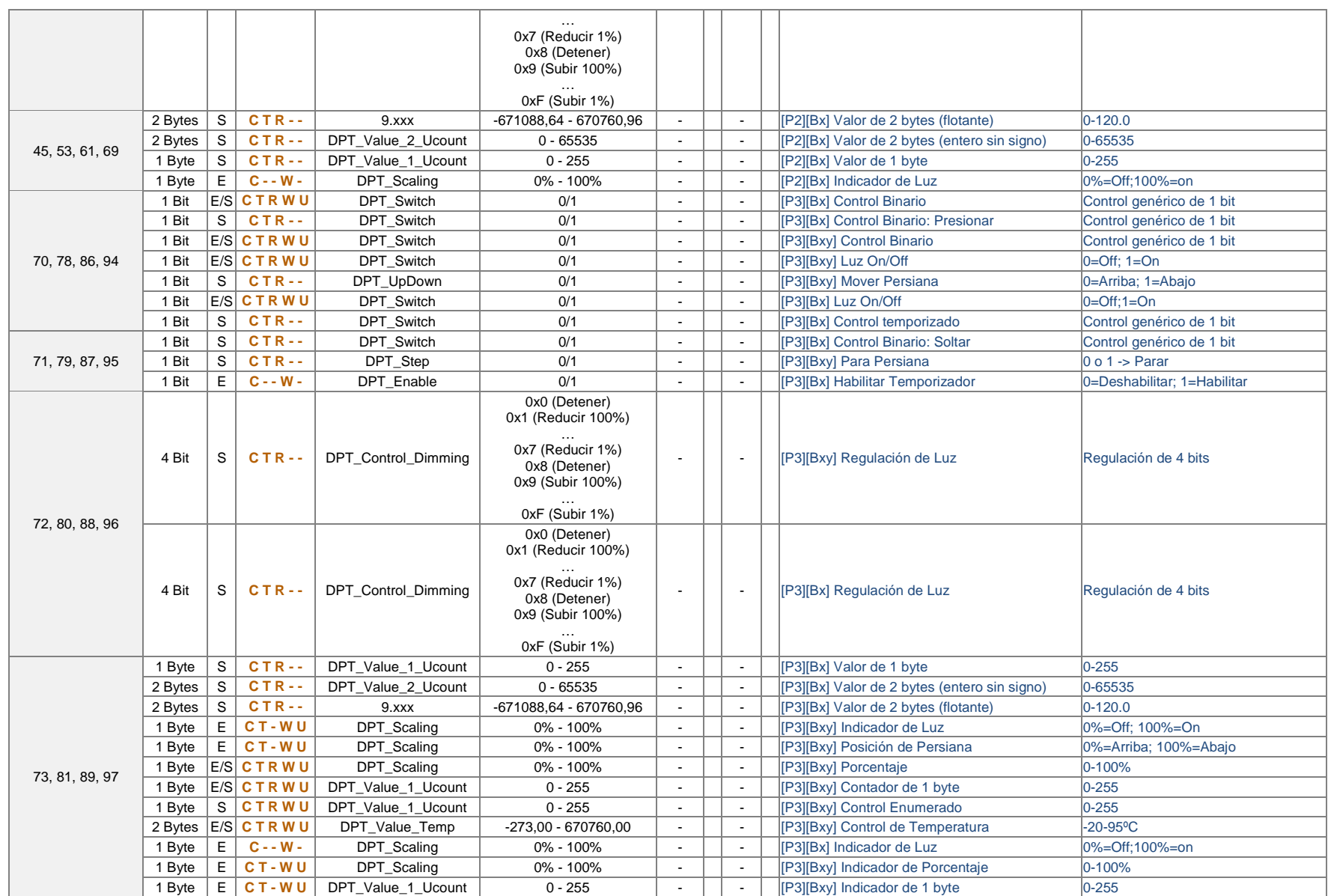

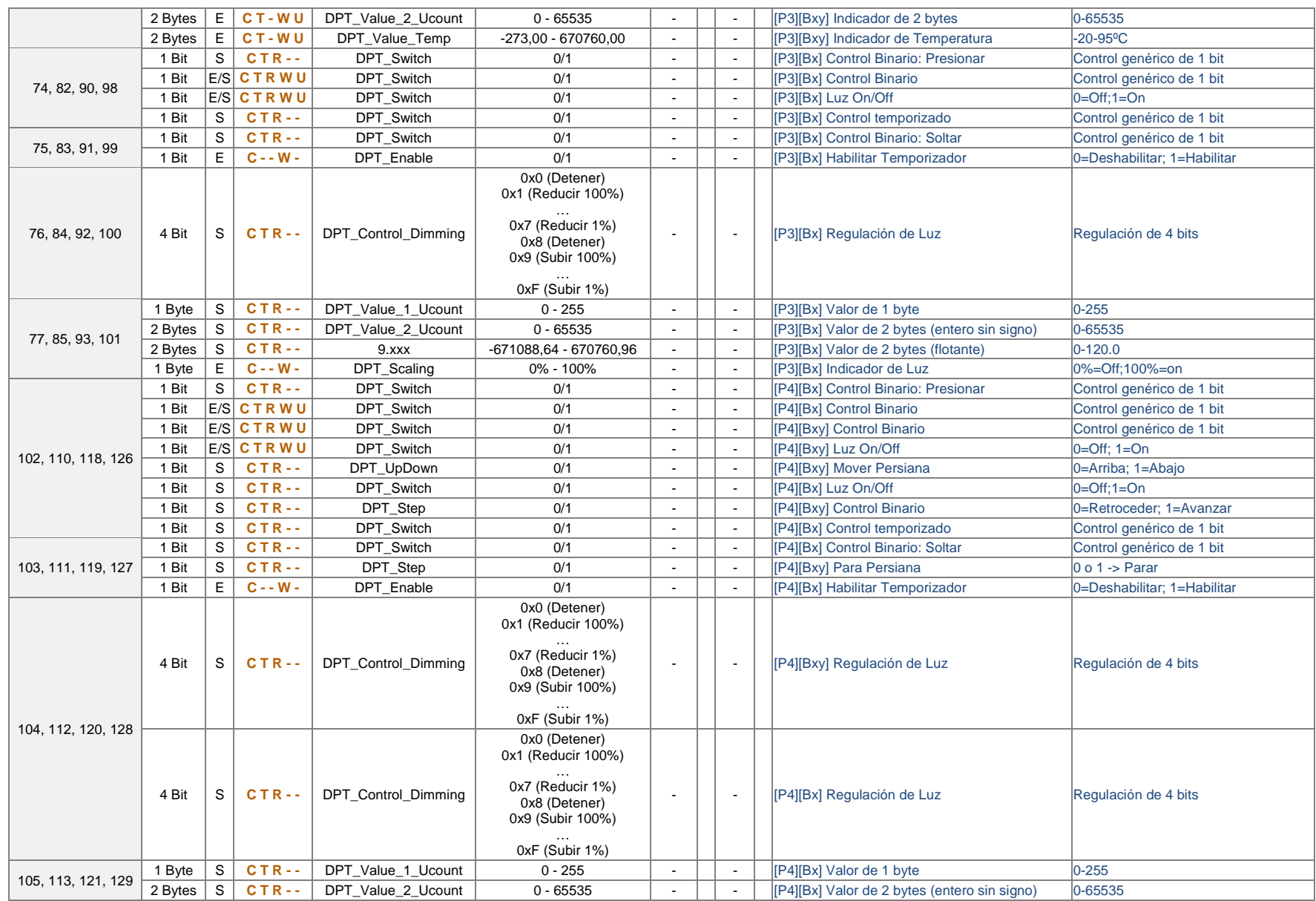

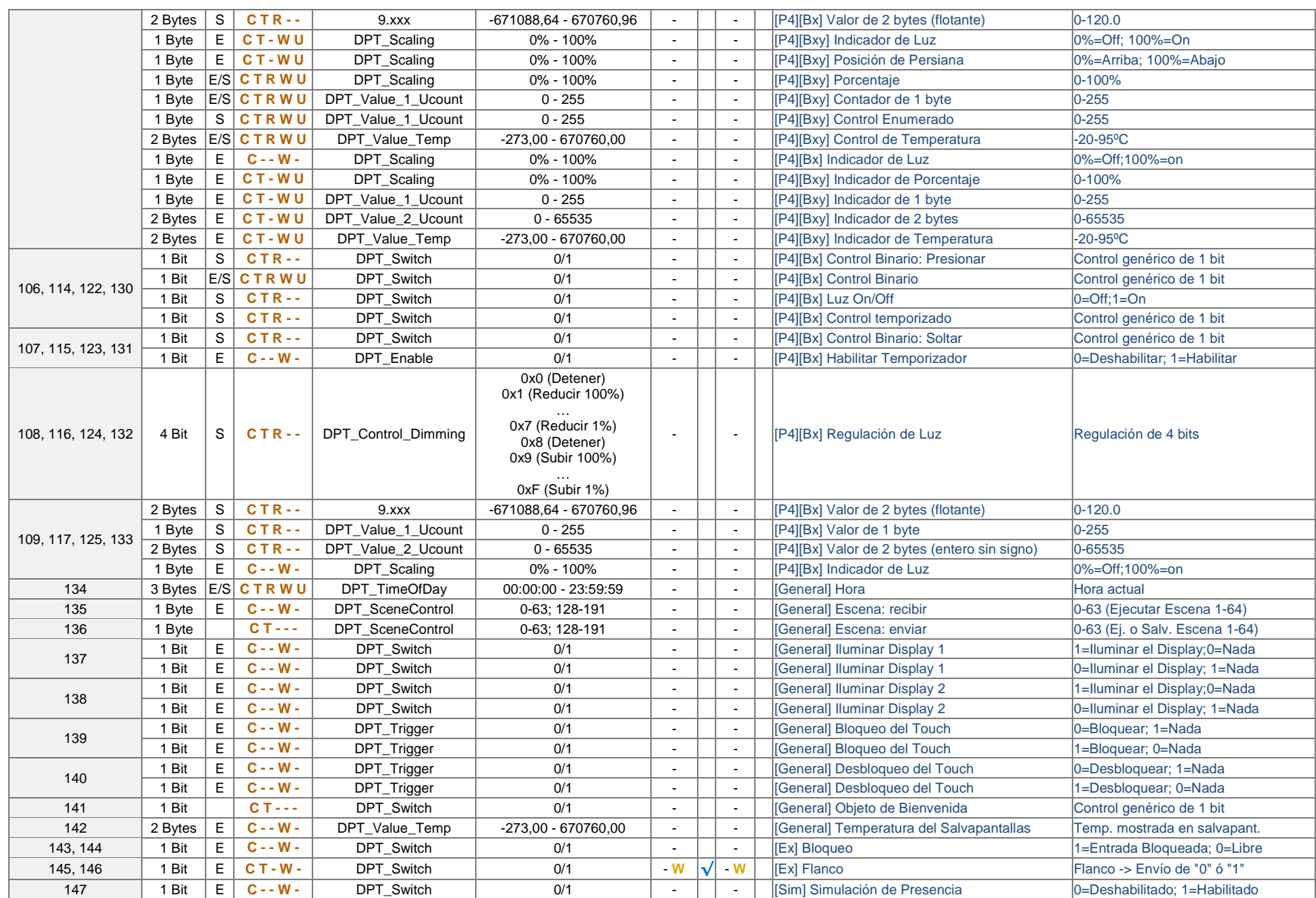

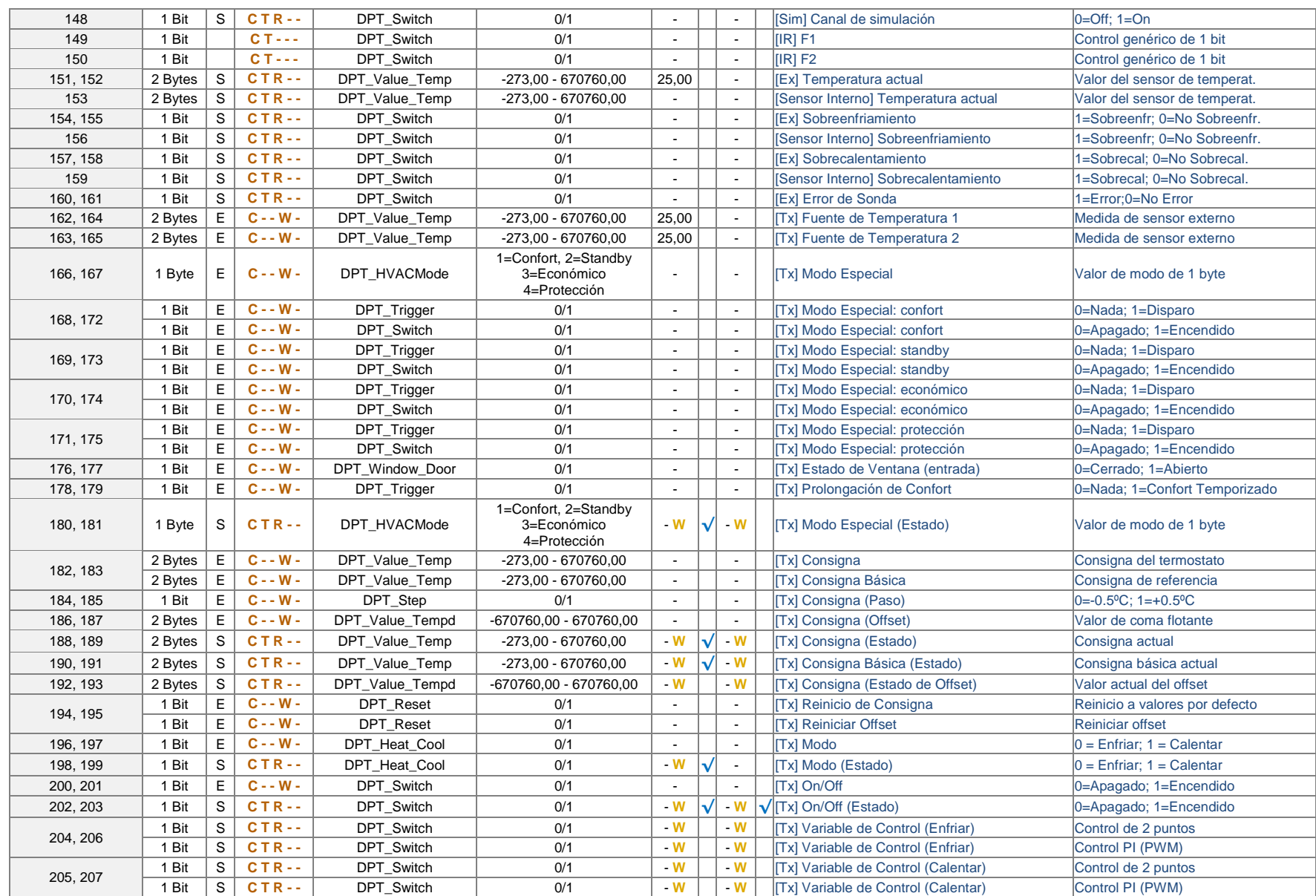

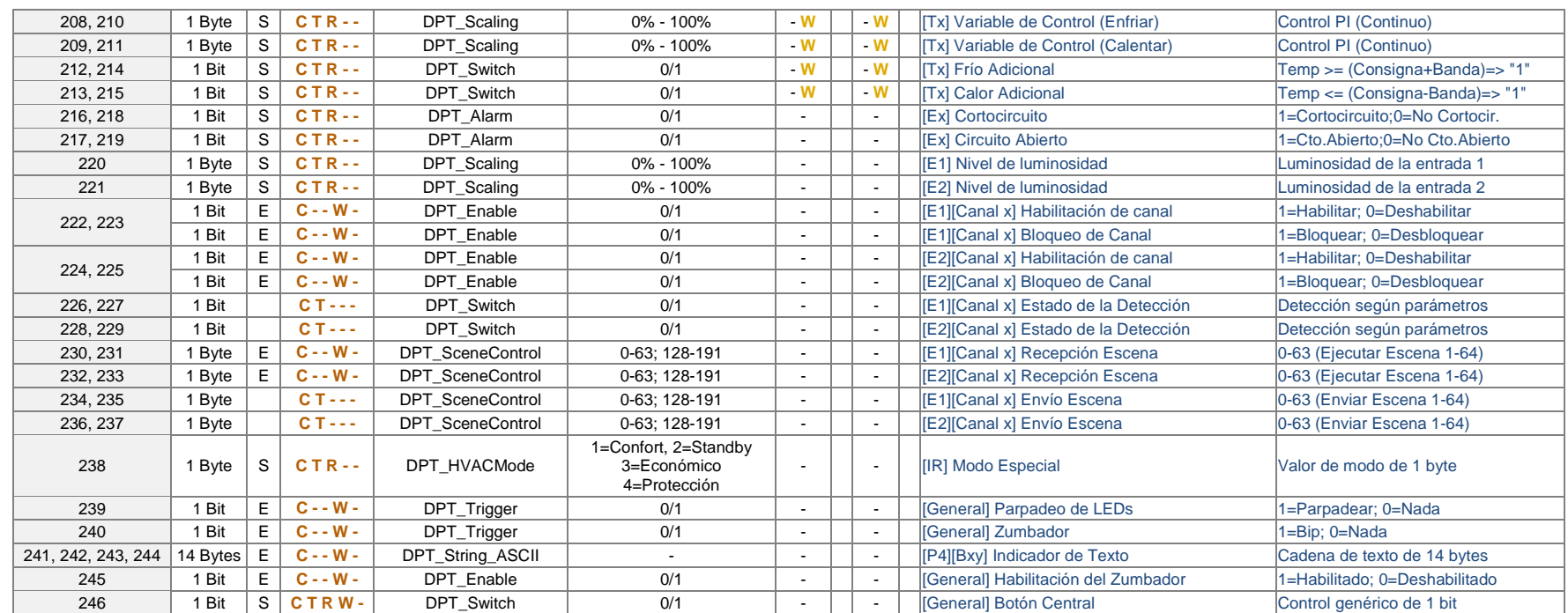

![](_page_55_Picture_0.jpeg)

**Únete y envíanos tus consultas sobre los dispositivos Zennio: [http://zennio.zendesk.com](http://zennio.zendesk.com/)**

**Zennio Avance y Tecnología S.L.** C/ Río Jarama, 132. Nave P-8.11 45007 Toledo (Spain).

*Tel. +34 925 232 002. Fax. +34 925 337 310. www.zennio.com info@*zennio*.com*

![](_page_55_Picture_4.jpeg)